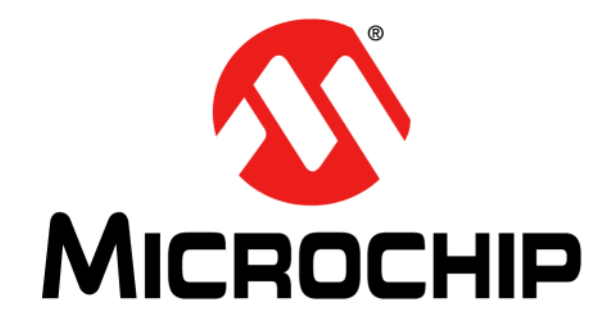

# **EMC1833 Evaluation Board User's Guide**

2017-2018 Microchip Technology Inc. DS50002653A

#### **Note the following details of the code protection feature on Microchip devices:**

- Microchip products meet the specification contained in their particular Microchip Data Sheet.
- Microchip believes that its family of products is one of the most secure families of its kind on the market today, when used in the intended manner and under normal conditions.
- There are dishonest and possibly illegal methods used to breach the code protection feature. All of these methods, to our knowledge, require using the Microchip products in a manner outside the operating specifications contained in Microchip's Data Sheets. Most likely, the person doing so is engaged in theft of intellectual property.
- Microchip is willing to work with the customer who is concerned about the integrity of their code.
- Neither Microchip nor any other semiconductor manufacturer can guarantee the security of their code. Code protection does not mean that we are guaranteeing the product as "unbreakable."

Code protection is constantly evolving. We at Microchip are committed to continuously improving the code protection features of our products. Attempts to break Microchip's code protection feature may be a violation of the Digital Millennium Copyright Act. If such acts allow unauthorized access to your software or other copyrighted work, you may have a right to sue for relief under that Act.

Information contained in this publication regarding device applications and the like is provided only for your convenience and may be superseded by updates. It is your responsibility to ensure that your application meets with your specifications. MICROCHIP MAKES NO REPRESENTATIONS OR WARRANTIES OF ANY KIND WHETHER EXPRESS OR IMPLIED, WRITTEN OR ORAL, STATUTORY OR OTHERWISE, RELATED TO THE INFORMATION, INCLUDING BUT NOT LIMITED TO ITS CONDITION, QUALITY, PERFORMANCE, MERCHANTABILITY OR FITNESS FOR PURPOSE**.** Microchip disclaims all liability arising from this information and its use. Use of Microchip devices in life support and/or safety applications is entirely at the buyer's risk, and the buyer agrees to defend, indemnify and hold harmless Microchip from any and all damages, claims, suits, or expenses resulting from such use. No licenses are conveyed, implicitly or otherwise, under any Microchip intellectual property rights unless otherwise stated.

*Microchip received ISO/TS-16949:2009 certification for its worldwide headquarters, design and wafer fabrication facilities in Chandler and Tempe, Arizona; Gresham, Oregon and design centers in California and India. The Company's quality system processes and procedures are for its PIC® MCUs and dsPIC® DSCs, KEELOQ® code hopping devices, Serial EEPROMs, microperipherals, nonvolatile memory and analog products. In addition, Microchip's quality system for the design and manufacture of development systems is ISO 9001:2000 certified.*

## **QUALITY MANAGEMENT SYSTEM CERTIFIED BY DNV**   $=$  **ISO/TS 16949**  $=$

#### **Trademarks**

The Microchip name and logo, the Microchip logo, AnyRate, AVR, AVR logo, AVR Freaks, BeaconThings, BitCloud, CryptoMemory, CryptoRF, dsPIC, FlashFlex, flexPWR, Heldo, JukeBlox, KEELOQ, KEELOQ logo, Kleer, LANCheck, LINK MD, maXStylus, maXTouch, MediaLB, megaAVR, MOST, MOST logo, MPLAB, OptoLyzer, PIC, picoPower, PICSTART, PIC32 logo, Prochip Designer, QTouch, RightTouch, SAM-BA, SpyNIC, SST, SST Logo, SuperFlash, tinyAVR, UNI/O, and XMEGA are registered trademarks of Microchip Technology Incorporated in the U.S.A. and other countries.

ClockWorks, The Embedded Control Solutions Company, EtherSynch, Hyper Speed Control, HyperLight Load, IntelliMOS, mTouch, Precision Edge, and Quiet-Wire are registered trademarks of Microchip Technology Incorporated in the U.S.A.

Adjacent Key Suppression, AKS, Analog-for-the-Digital Age, Any Capacitor, AnyIn, AnyOut, BodyCom, chipKIT, chipKIT logo, CodeGuard, CryptoAuthentication, CryptoCompanion, CryptoController, dsPICDEM, dsPICDEM.net, Dynamic Average Matching, DAM, ECAN, EtherGREEN, In-Circuit Serial Programming, ICSP, Inter-Chip Connectivity, JitterBlocker, KleerNet, KleerNet logo, Mindi, MiWi, motorBench, MPASM, MPF, MPLAB Certified logo, MPLIB, MPLINK, MultiTRAK, NetDetach, Omniscient Code Generation, PICDEM, PICDEM.net, PICkit, PICtail, PureSilicon, QMatrix, RightTouch logo, REAL ICE, Ripple Blocker, SAM-ICE, Serial Quad I/O, SMART-I.S., SQI, SuperSwitcher, SuperSwitcher II, Total Endurance, TSHARC, USBCheck, VariSense, ViewSpan, WiperLock, Wireless DNA, and ZENA are trademarks of Microchip Technology Incorporated in the U.S.A. and other countries.

SQTP is a service mark of Microchip Technology Incorporated in the U.S.A.

Silicon Storage Technology is a registered trademark of Microchip Technology Inc. in other countries.

GestIC is a registered trademark of Microchip Technology Germany II GmbH & Co. KG, a subsidiary of Microchip Technology Inc., in other countries.

All other trademarks mentioned herein are property of their respective companies.

© 2017, Microchip Technology Incorporated, All Rights Reserved. ISBN: 978-1-5224-2696-7

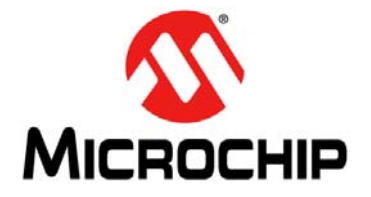

## **EMC1833 EVALUATION BOARD USER'S GUIDE**

## **Table of Contents**

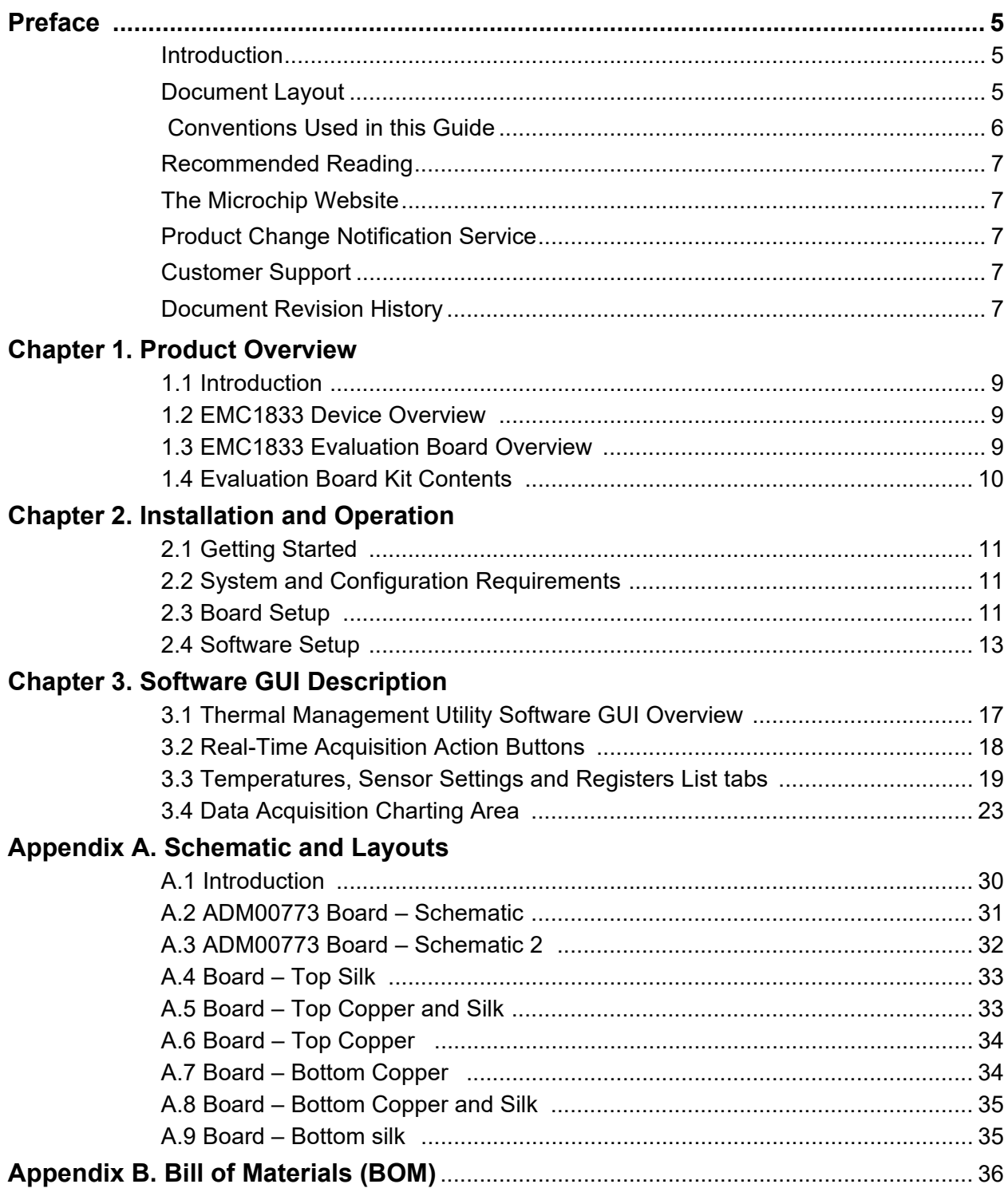

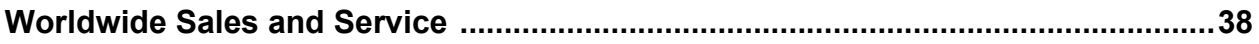

<span id="page-4-0"></span>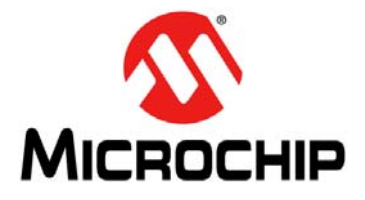

### **EMC1833 EVALUATION BOARD USER'S GUIDE**

### **Preface**

### **NOTICE TO CUSTOMERS**

**All documentation becomes dated, and this manual is no exception. Microchip tools and documentation are constantly evolving to meet customer needs, so some actual dialogs and/or tool descriptions may differ from those in this document. Please refer to our website [\(www.microchip.com](http://www.microchip.com/)) to obtain the latest documentation available.**

**Documents are identified with a "DS" number. This number is located on the bottom of each page, in front of the page number. The numbering convention for the DS number is "DSXXXXXXXXA", where "XXXXXXXX" is the document number and "A" is the revision level of the document.**

**For the most up-to-date information on development tools, see the MPLAB® IDE online help. Select the Help menu, and then Topics to open a list of available online help files.**

#### <span id="page-4-1"></span>**INTRODUCTION**

This chapter contains general information that will be useful to know before using the EMC1833 Evaluation Board User's Guide. Items discussed in this chapter include:

- [Document Layout](#page-4-2)
- [Conventions Used in this Guide](#page-5-0)
- [Recommended Reading](#page-6-0)
- [The Microchip Website](#page-6-1)
- [Product Change Notification Service](#page-6-2)
- [Customer Support](#page-6-3)
- [Document Revision History](#page-6-4)

#### <span id="page-4-2"></span>**DOCUMENT LAYOUT**

This document describes how to use the EMC1833 Evaluation Board User's Guide as a development tool to emulate and debug firmware on a target board. The manual layout is as follows:

- **[Chapter 1. "Product Overview"](#page-8-4)** Important information about the EMC1833 Evaluation Board User's Guide.
- **[Chapter 2. "Installation and Operation"](#page-10-4)** This chapter includes a detailed description of each function of the evaluation board and instructions on how to use the board.
- **[Chapter 3. "Software GUI Description"](#page-16-2)** Includes instructions to evaluate the EMC1833 for temperature sensing applications.
- **[Appendix A. "Schematic and Layouts"](#page-29-2)** Shows the schematic and layout diagrams for the EMC1833 Evaluation Board User's Guide.
- **[Appendix B. "Bill of Materials \(BOM\)"](#page-35-1)** Lists the parts used to build the EMC1833 Evaluation Board User's Guide.

#### <span id="page-5-0"></span> **CONVENTIONS USED IN THIS GUIDE**

This manual uses the following documentation conventions:

#### **DOCUMENTATION CONVENTIONS**

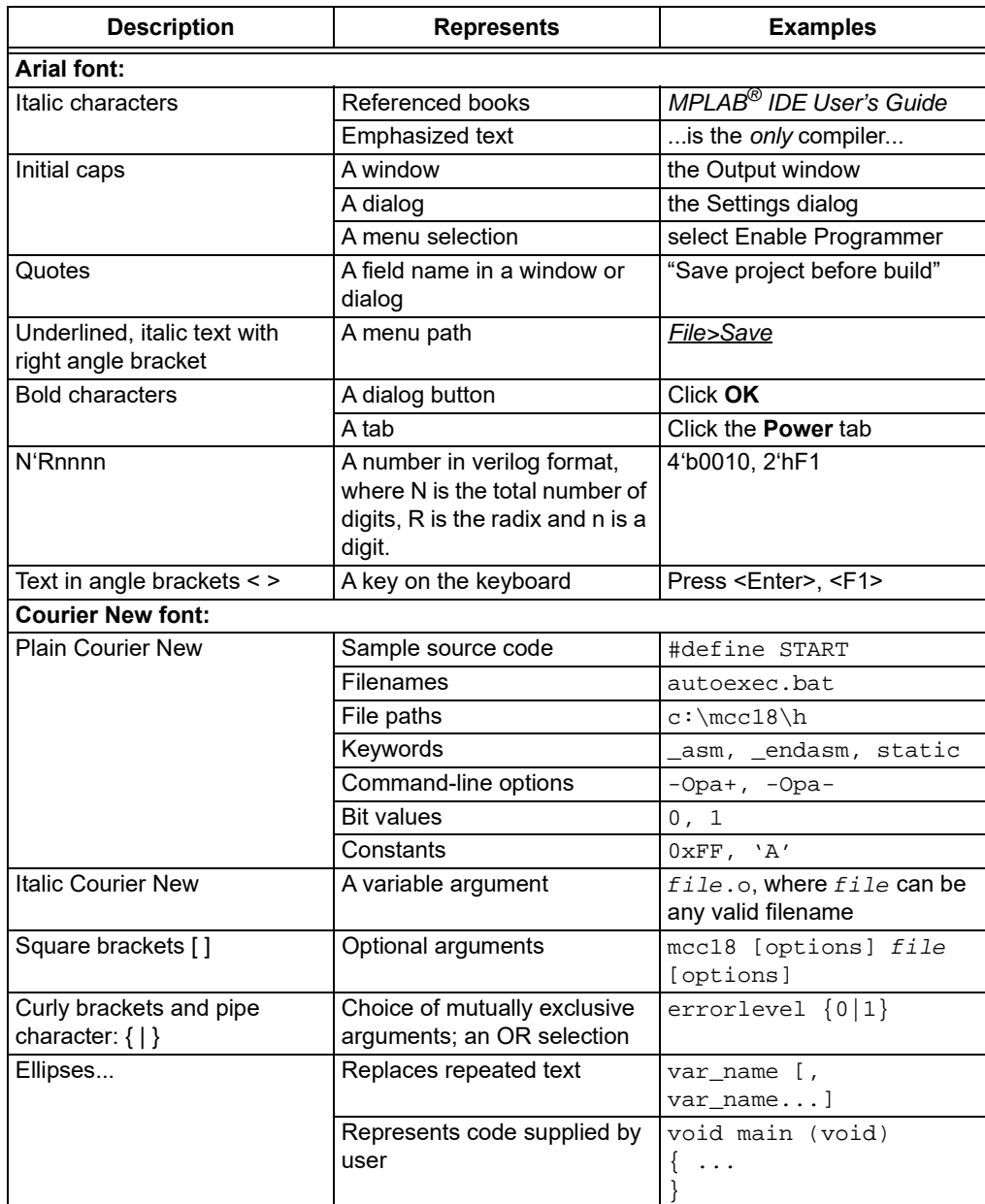

#### <span id="page-6-0"></span>**RECOMMENDED READING**

This user's guide describes how to use the EMC1833 Evaluation Board. Other useful documents are listed below. The following Microchip documents are available and recommended as supplemental reference resources:

**EMC1812/13/14/15/33 Data Sheet –** *"EMC1812/13/14/15/33 DS Multi-Channel Low-Voltage Remote Diode Sensor Family Data Sheet"* (**DS20005751**).

**PIC18(L)F2X/45K50 Data Sheet –** "*28/40/44-Pin, Low-Power, High-Performance Microcontrollers with XLP Technology"* **(DS30000684).**

#### <span id="page-6-1"></span>**THE MICROCHIP WEBSITE**

Microchip provides online support via our website at [www.microchip.com.](www.microchip.com) This website is used as a means to make files and information easily available to customers. Accessible by using your favorite internet browser, the website contains the following information:

- **Product Support** Data sheets and errata, application notes and sample programs, design resources, user's guides and hardware support documents, latest software releases and archived software
- **General Technical Support** Frequently Asked Questions (FAQs), technical support requests, online discussion groups, Microchip consultant program member listing
- **Business of Microchip** Product selector and ordering guides, latest Microchip press releases, listing of seminars and events, listings of Microchip sales offices, distributors and factory representatives

#### <span id="page-6-2"></span>**PRODUCT CHANGE NOTIFICATION SERVICE**

Microchip's customer notification service helps keep customers current on Microchip products. Subscribers will receive email notifications whenever there are changes, updates, revisions or errata related to a specified product family or development tool of interest.

To register, access the Microchip website at www.microchip.com, click on **Product Change Notification** and follow the registration instructions.

#### <span id="page-6-3"></span>**CUSTOMER SUPPORT**

Users of Microchip products can receive assistance through several channels:

- Distributor or Representative
- Local Sales Office
- Field Application Engineer (FAE)
- Technical Support

Customers should contact their distributor, representative or FAE for support. Local sales offices are also available to help customers. A listing of sales offices and locations is included in the back of this document.

Technical support is available through the website at: [http://www.microchip.com/support](https://www.microchip.com/support/hottopics.aspx)

#### <span id="page-6-4"></span>**DOCUMENT REVISION HISTORY**

#### **Revision A (February 2018)**

• Initial release of this document.

**NOTES:**

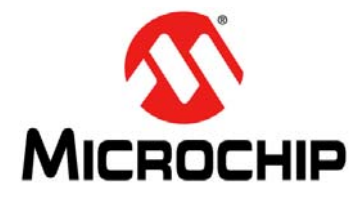

## **EMC1833 EVALUATION BOARD USER'S GUIDE**

### <span id="page-8-4"></span>**Chapter 1. Product Overview**

#### <span id="page-8-1"></span><span id="page-8-0"></span>**1.1 INTRODUCTION**

This chapter provides an overview of the EMC1833 Evaluation Board:

- What is the EMC1833 Device?
- What is the EMC1833 Evaluation Board?
- What the EMC1833 Evaluation Board Kit Contains

#### <span id="page-8-2"></span>**1.2 EMC1833 DEVICE OVERVIEW**

The EMC1833 Evaluation Board is used to evaluate the EMC18XX family of remote diode temperature monitors. Users can now easily evaluate many of the integrated features of the EMC18XX device family. The device also has a on-board connector configured for an anti-parallel diode to allow for off-board temperature measurements. In addition, the evaluation board connects to PC through a USB interface. Temperature can be data-logged using the Microchip Thermal Management Software Graphical User Interface (GUI).

#### <span id="page-8-3"></span>**1.3 EMC1833 EVALUATION BOARD OVERVIEW**

The board enables users to easily evaluate many custom programmable features such as Rate of Change, Temperature Alert Limit settings, Temperature Conversion Rate, Resistance Error Correction (REC) and Power Modes.

[Figure 1-1](#page-8-5) shows the top view of the EMC1833 Evaluation Board.

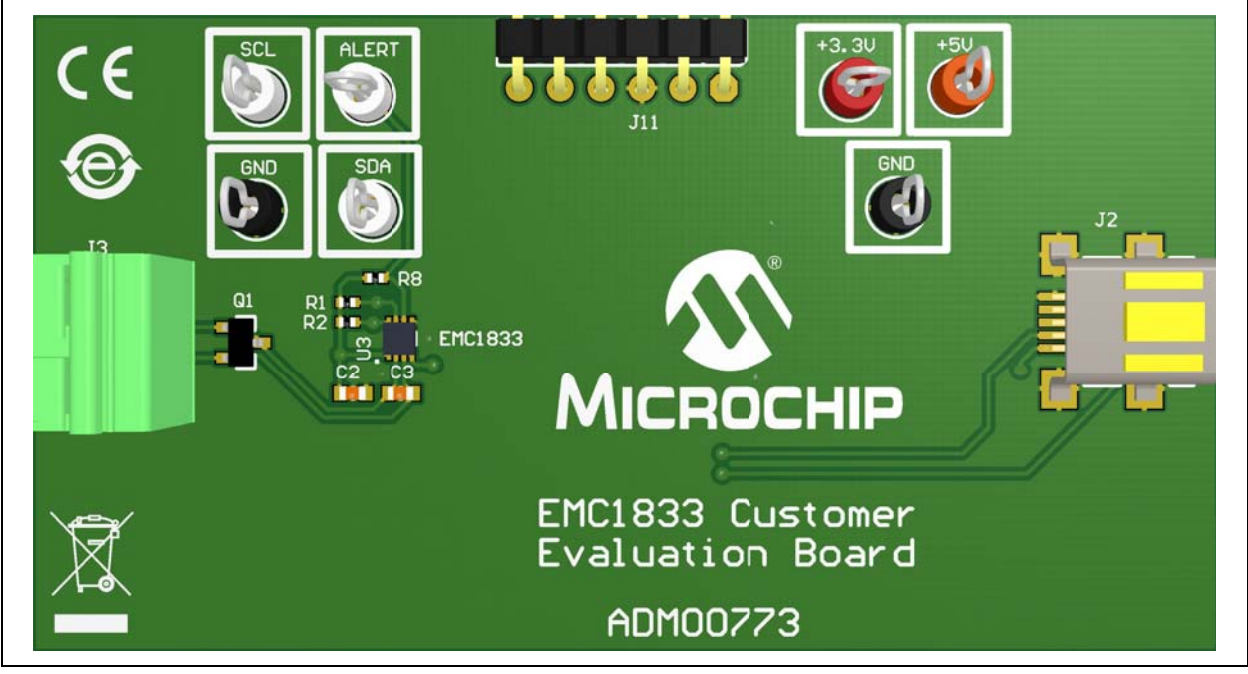

<span id="page-8-5"></span>*FIGURE 1-1: EMC1833 Evaluation Board (ADM00773) - Top View.*

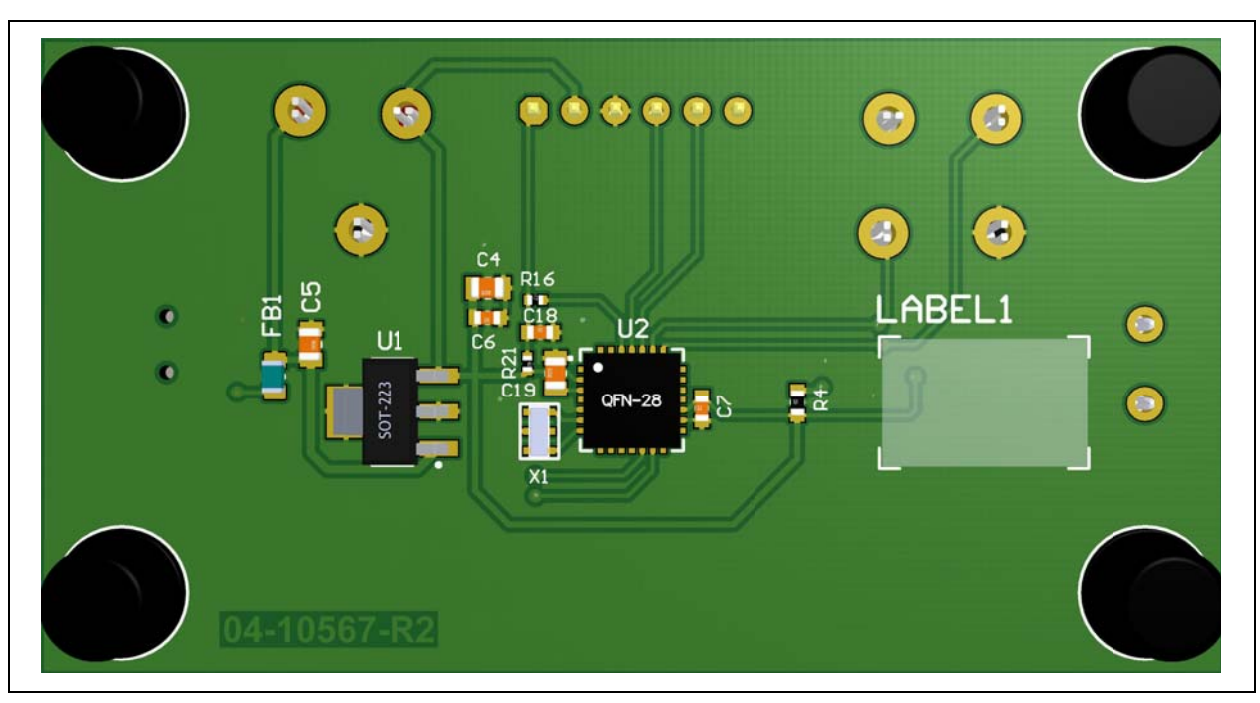

[Figure 1-2](#page-9-1) shows the bottom view of the EMC1833 Evaluation Board.

<span id="page-9-1"></span>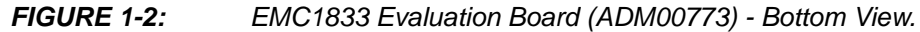

#### <span id="page-9-0"></span>**1.4 EVALUATION BOARD KIT CONTENTS**

The EMC1833 Evaluation Board Kit includes:

- EMC1833 Evaluation Board (ADM00773)
- USB cable
- 2N3904FS-ND transistor (TO-92 package)
- Important Information Sheet

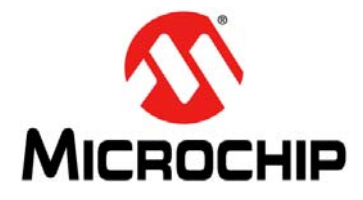

## **EMC1833 EVALUATION BOARD USER'S GUIDE**

## <span id="page-10-4"></span>**Chapter 2. Installation and Operation**

#### <span id="page-10-1"></span><span id="page-10-0"></span>**2.1 GETTING STARTED**

This section describes how to power-up and interface with the EMC1833 Evaluation Board. Items discussed in this chapter include:

- System and configuration requirements
- The hardware setup required prior to using the evaluation board
- Performing software setup
- Operating the device's software interface, the Thermal Management Utility [EMC1833] GUI.

#### <span id="page-10-2"></span>**2.2 SYSTEM AND CONFIGURATION REQUIREMENTS**

The EMC1833 Evaluation Board is designed to be used in a Microsoft $^\circledR$  Windows $^\circledR$  XP $^\circledR$ (SP3 or later) environment, based on the Microsoft.NETTM Framework 2. Users can utilize the Microsoft .NET Framework 2 web installer package to download and install the .NET Framework components. For USB connectivity, the minimal physical requirement for the PC is a standard USB 2.0 port. In case the board connects to the PC through a USB hub, use a self-powered hub.

#### <span id="page-10-3"></span>**2.3 BOARD SETUP**

Before the EMC1833 Evaluation Board can be used, a few steps must be performed to install the PC software and configure the board's hardware.

- 1. Download the support material (PC application) that can be found on the ADM00773 board page, at www.microchip.com. Unzip the archive and install the .exe file.
- 2. Connect the collector and base of the transistor to the DP input and the emitter to the DN input. The orientation of the transistor is shown below. Note the tran-sistor is flat side down, as you can observe in [Figure 2-1.](#page-10-5)

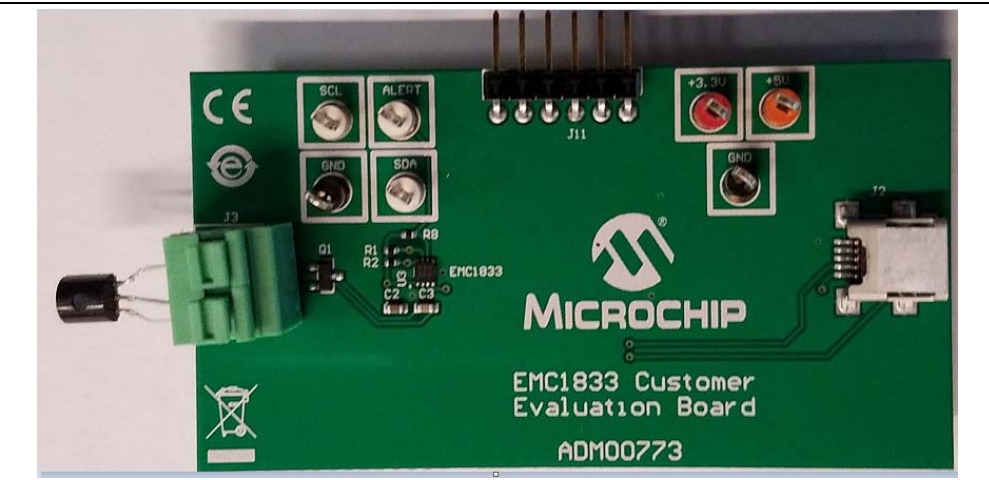

<span id="page-10-5"></span>

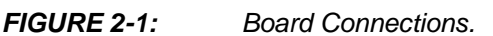

#### **2.3.1 Hardware Setup and Description**

Follow these steps to set up the hardware:

- 1. The board has a mini-USB connector for a PC interface. Connect the USB cable from the evaluation board to a PC.
- 2. Start the Thermal Management Software GUI for temperature data logging or to evaluate the sensor board features.

This evaluation board is fully powered from PC USB source, 5V. Once power is applied via USB, and the USB is successfully enumerated then the  $\mathsf{PIC}^\circledR$  microcontroller is ready to receive commands from the host PC to program the EMC1833 settings or transfer temperature data.

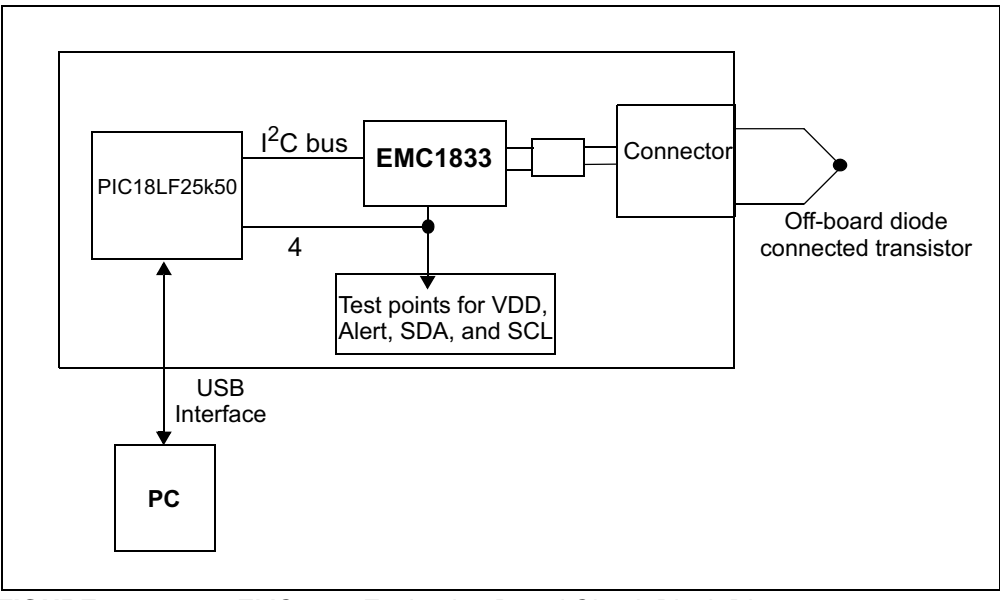

<span id="page-11-0"></span>*FIGURE 2-2: EMC1833 Evaluation Board Circuit Block Diagram.*

The block diagram in [Figure 2-2](#page-11-0) shows that the EMC1833 device is able to monitor and report the ambient temperature of two external diode-connected transistors. One diode is installed on the PCB. A two-pin connector allows the user to connect an additional transistor for evaluation of off-board temperature applications. The Alert outputs, SDA, SCK, and VDD are connected to test points for external connections; in addition, these outputs are also connected to the microcontroller I/O pins so that the Alert Output statuses can be detected in software.

#### <span id="page-12-0"></span>**2.4 SOFTWARE SETUP**

Follow the installation procedure illustrated below:

1. Open the Thermal Management Utility v1.5.5.exe then click **Next** in the Application Install window.

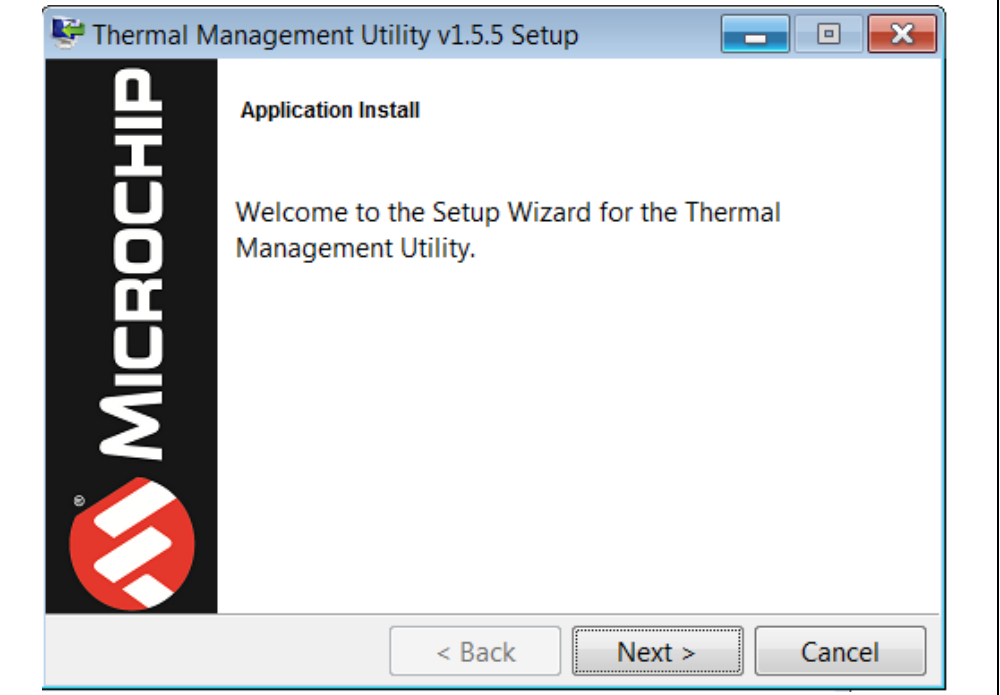

*FIGURE 2-3: Application Install Dialog Box.*

2. **Read** and **Accept** the License Agreement and click **Next**.

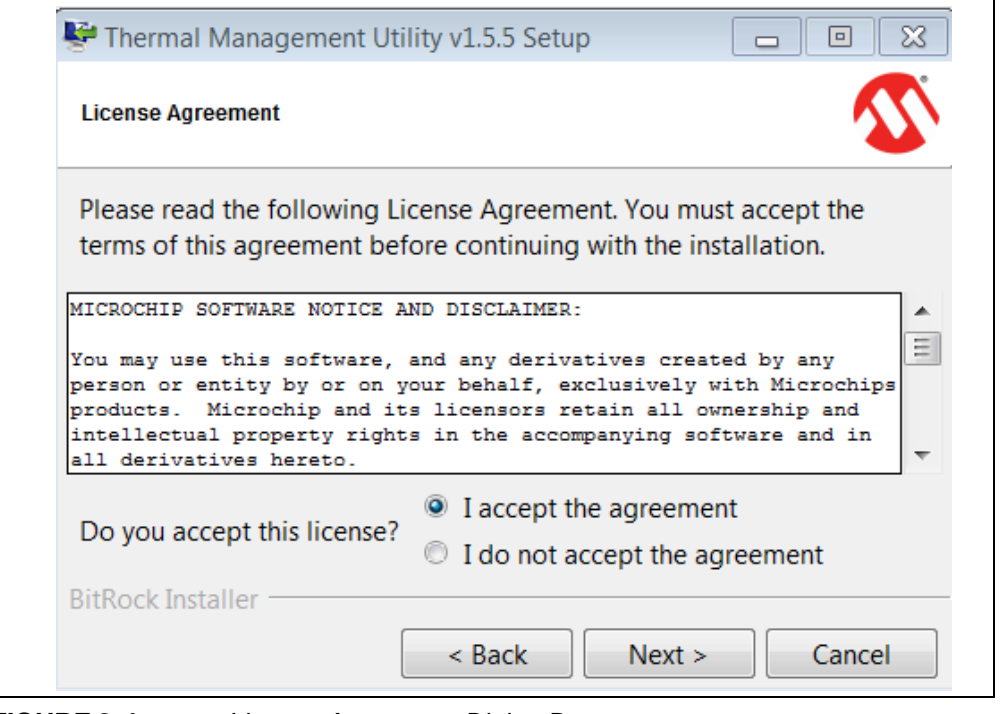

*FIGURE 2-4: License Agreement Dialog Box.*

3. Select an installation directory and click **Next**.

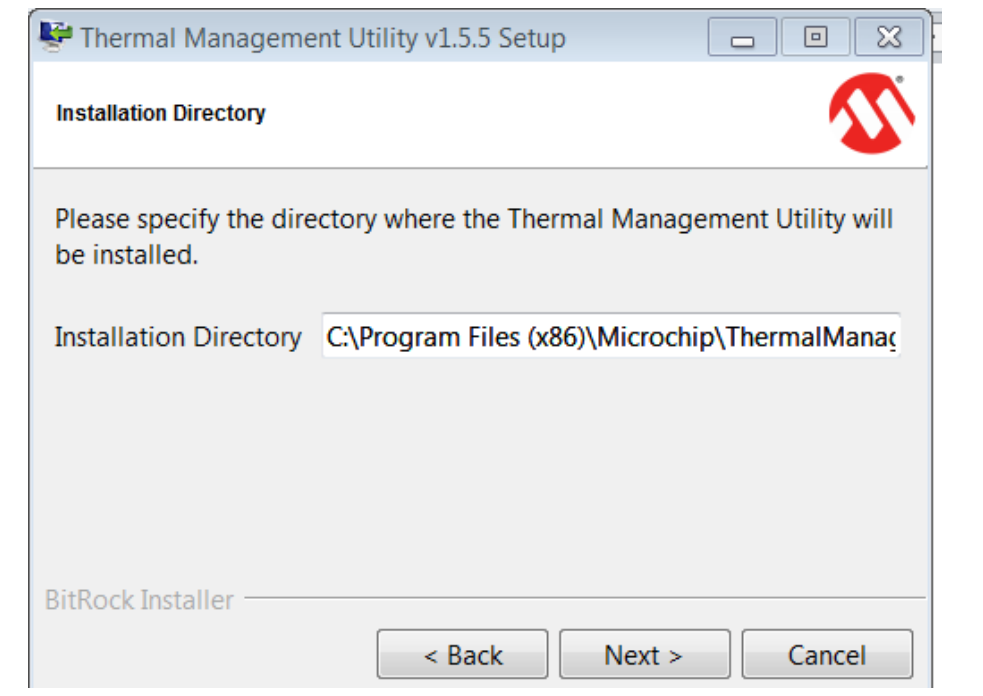

*FIGURE 2-5: Installation Directory Dialog Box.*

4. Select **Next** to continue with the installation process.

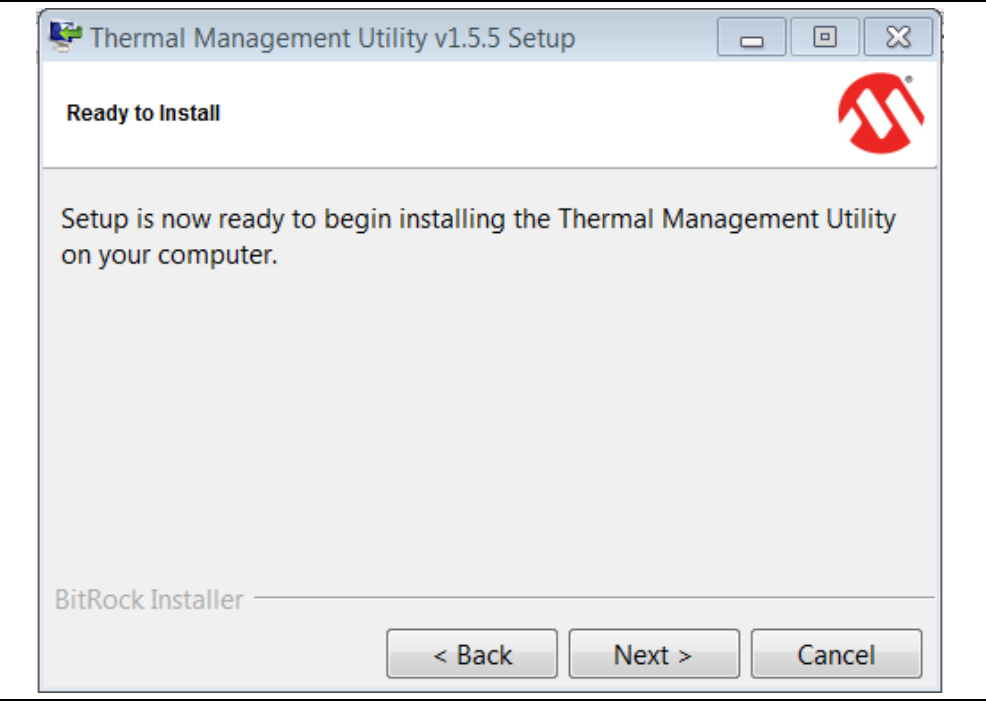

*FIGURE 2-6: Ready to Install Dialog Box.*

5. In the **Install Complete** dialog box click **Finish** to finalize installation.

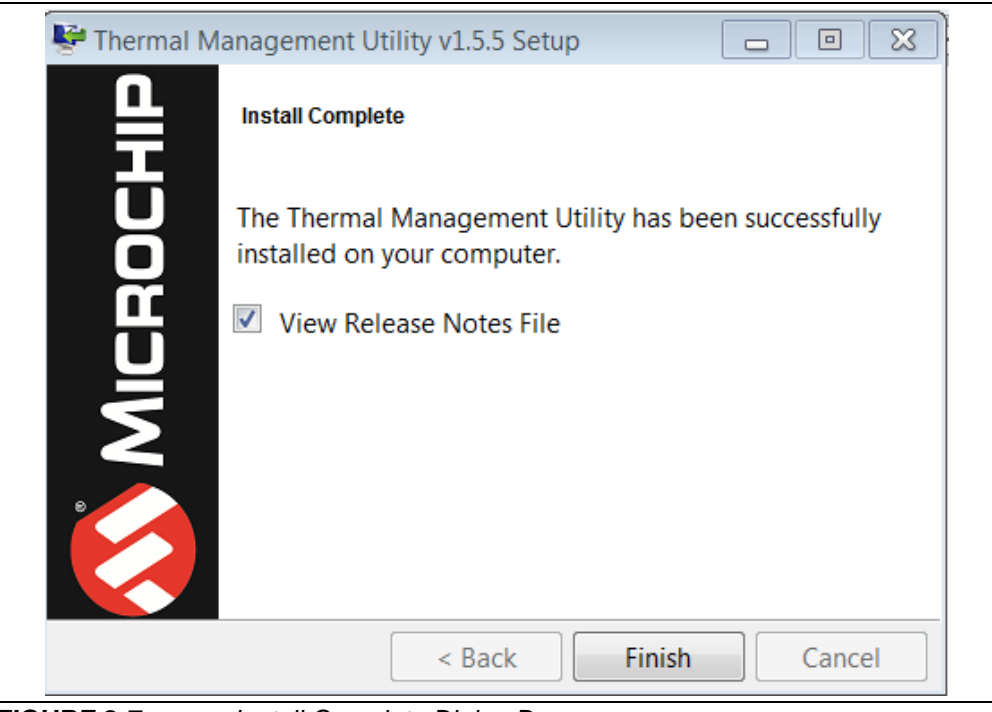

*FIGURE 2-7: Install Complete Dialog Box.*

**NOTES:**

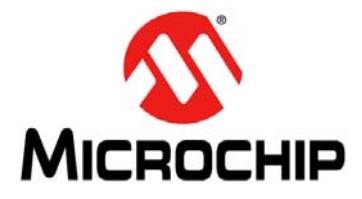

### **EMC1833 EVALUATION BOARD USER'S GUIDE**

## <span id="page-16-2"></span>**Chapter 3. Software GUI Description**

### <span id="page-16-1"></span><span id="page-16-0"></span>**3.1 THERMAL MANAGEMENT UTILITY SOFTWARE GUI OVERVIEW**

The Microchip Thermal Management Software GUI allows users to evaluate the EMC1833 for temperature sensing applications. Once the hardware is connected, the software recognizes the device ID and displays the corresponding GUI for the evaluation board. Disconnecting the USB will close the GUI. This tool enables users to evaluate the sensor features and perform temperature data-log. [Figure 3-1](#page-16-3) depicts the Thermal Management Utility GUI.

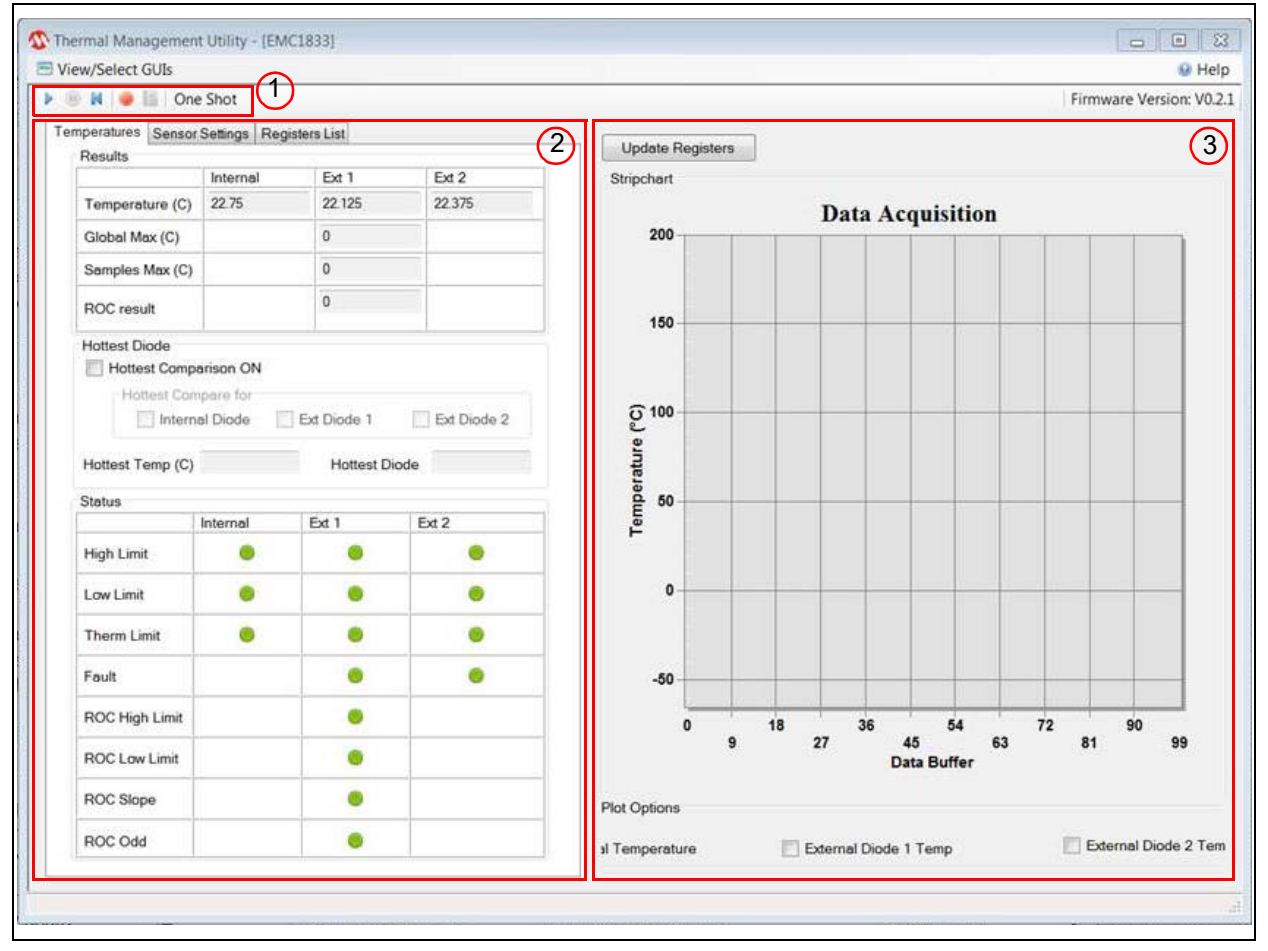

<span id="page-16-3"></span>*FIGURE 3-1: Thermal Management Utility GUI.*

As displayed in [Figure 3-1](#page-16-3), the GUI can be divided into three sections:

- 1. One Shot action buttons
- 2. Temperatures, Sensor Settings and Registers List tabs
- 3. Data Acquisition Charting area

#### <span id="page-17-0"></span>**3.2 REAL-TIME ACQUISITION ACTION BUTTONS**

The **Play**, **Stop**, and **Reset** icons [\(Figure 3-2](#page-17-1)) can be used to perform continuous data acquisitions.

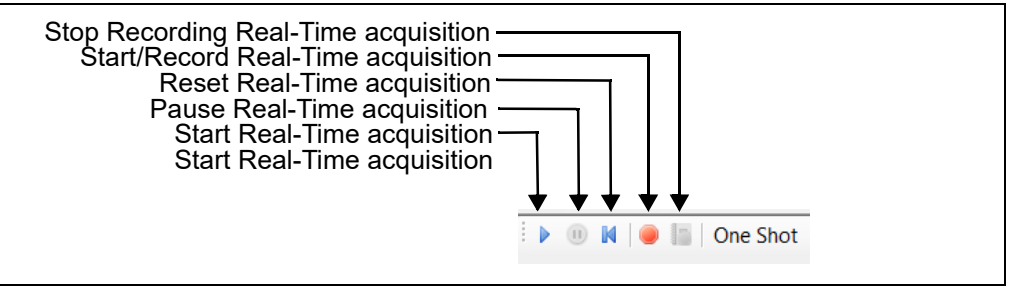

<span id="page-17-1"></span>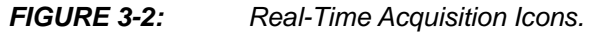

To initiate data logging, click the **Record Acquisitions** button. The system displays the Save As window (see [Figure 3-3](#page-17-2)), where users need to select a file name and a location, then click the **Save** button.

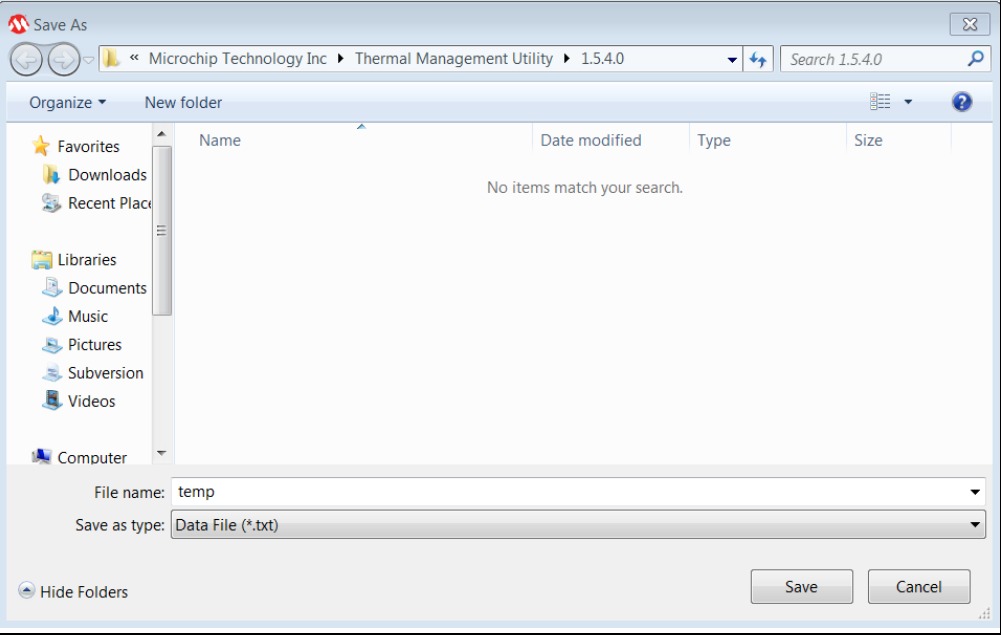

<span id="page-17-2"></span>*FIGURE 3-3: Save As Window for Recording Acquisitions.*

To stop the data logging click the **Stop Recording** button. Users can now go to the file location to view the file.

#### <span id="page-18-0"></span>**3.3 TEMPERATURES, SENSOR SETTINGS AND REGISTERS LIST TABS**

#### **3.3.1 Temperatures Tab**

The **Temperatures** tab displayed in [Figure 3-4](#page-18-1) shows the results of the Internal Diode 1 and Diode 2 sensors. This tab also displays the result of the various user programmable features of the EMC1833, such as the temperature ALERT and THERM status, Diode Fault status, the Rate of Change (ROC), and hottest diode comparison.

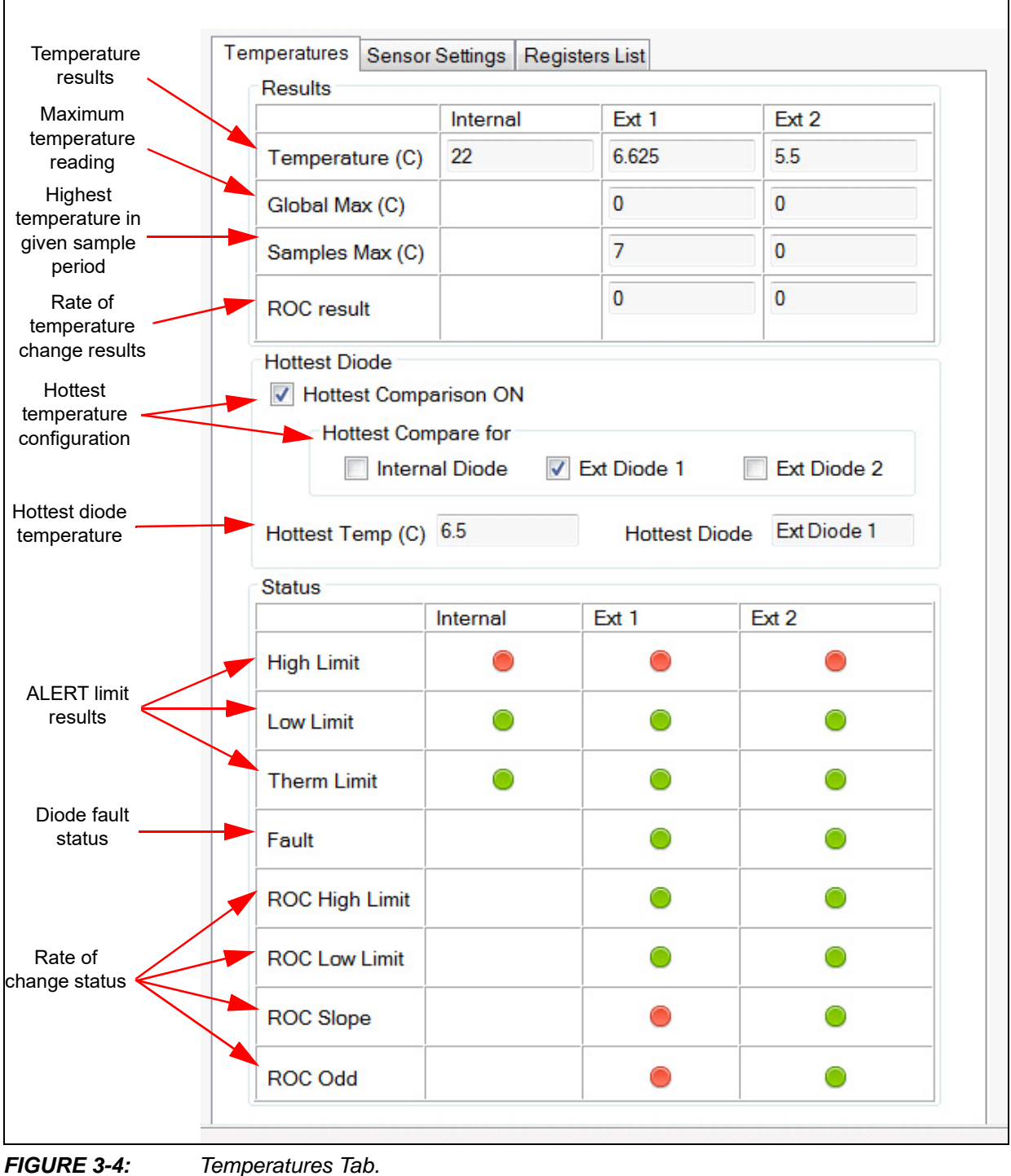

<span id="page-18-1"></span>

Г

٦

#### **3.3.2 Sensor Settings Tab**

The Sensor Settings tab is divided into two sections:

- General Settings
- Rate of Change

[Figure 3-5](#page-19-0) displays the **General Settings** section under the **Sensor Settings** tab. This is where the user configures and enables/disables various features of the device.

Refer to the MCP1812/13/14/15/33 data sheet for detailed information on the operation of these features and settings.

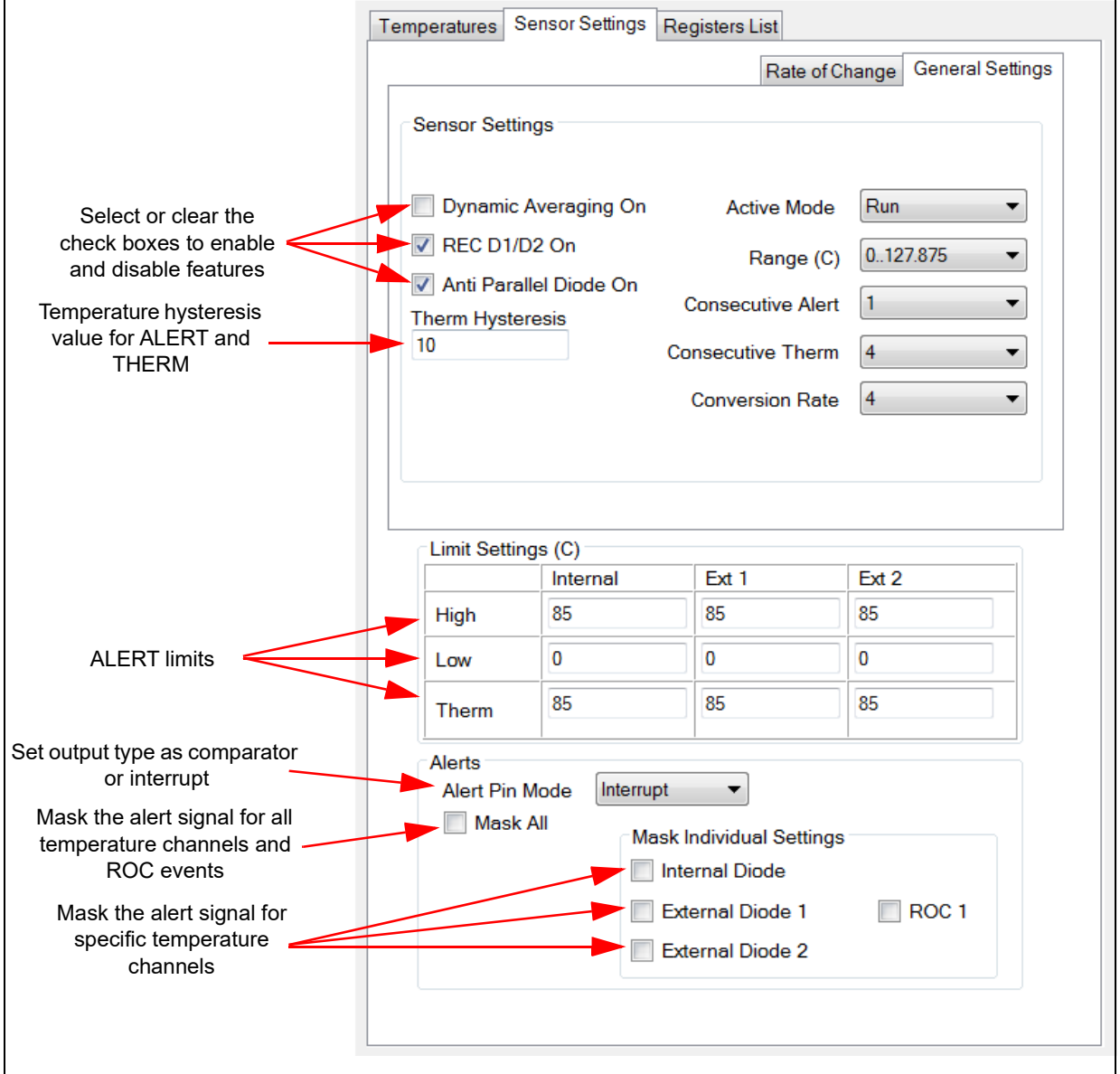

<span id="page-19-0"></span>*FIGURE 3-5: Sensor Settings Tab - General Settings.*

[Figure 3-6](#page-20-0) displays the **Rate of Change** (ROC) section under the **Sensor Settings** tab. This is where the user configures the ROC feature. Refer to the MCP1812/13/14/15/33 data sheet for detailed information regarding the ROC setup and operation.

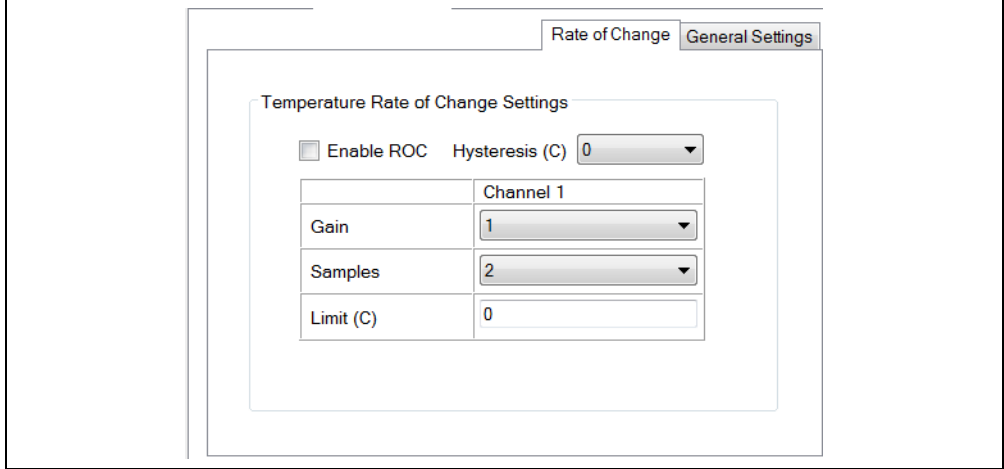

<span id="page-20-0"></span>*FIGURE 3-6: Rate of Change Tab.*

Since the software is constantly polling the status register the status bits are cleared as soon as an out of bounds condition is satisfied when in the Interrupt mode.

A quick way to validate the ROC is utilizing the Standby mode along with the one-shot temperature measurement.

ROC validation example:

- 1. Select Standby mode.
- 2. Set the **Gain** and **Samples** drop downs.
- 3. Select the **Enable ROC** check box.
- 4. Click one-shot.
- 5. Update registers and log temperature for Remote Diode 1.
- 6. Repeat steps 4 and 5 for the samples selected (when all samples have completed the ROC result value will update).
- 7. Calculate the ROC result using [Equation 3-1](#page-20-1) and compare to the calculated value in the ROC result within the GUI.

#### <span id="page-20-1"></span>**EQUATION 3-1:**

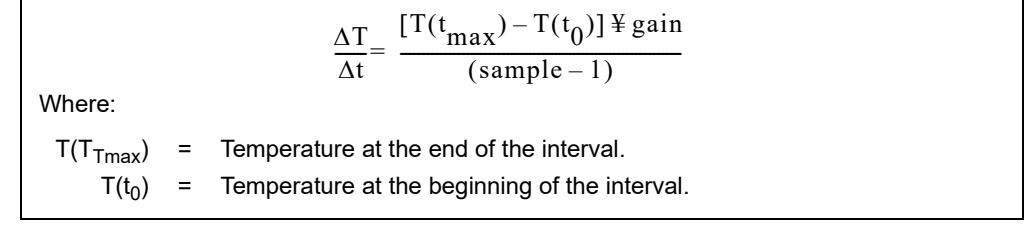

#### **3.3.3 Registers List Tab**

The **Registers List** tab ([Figure 3-7](#page-21-0)) contains a read-only table that contains all the user registers.

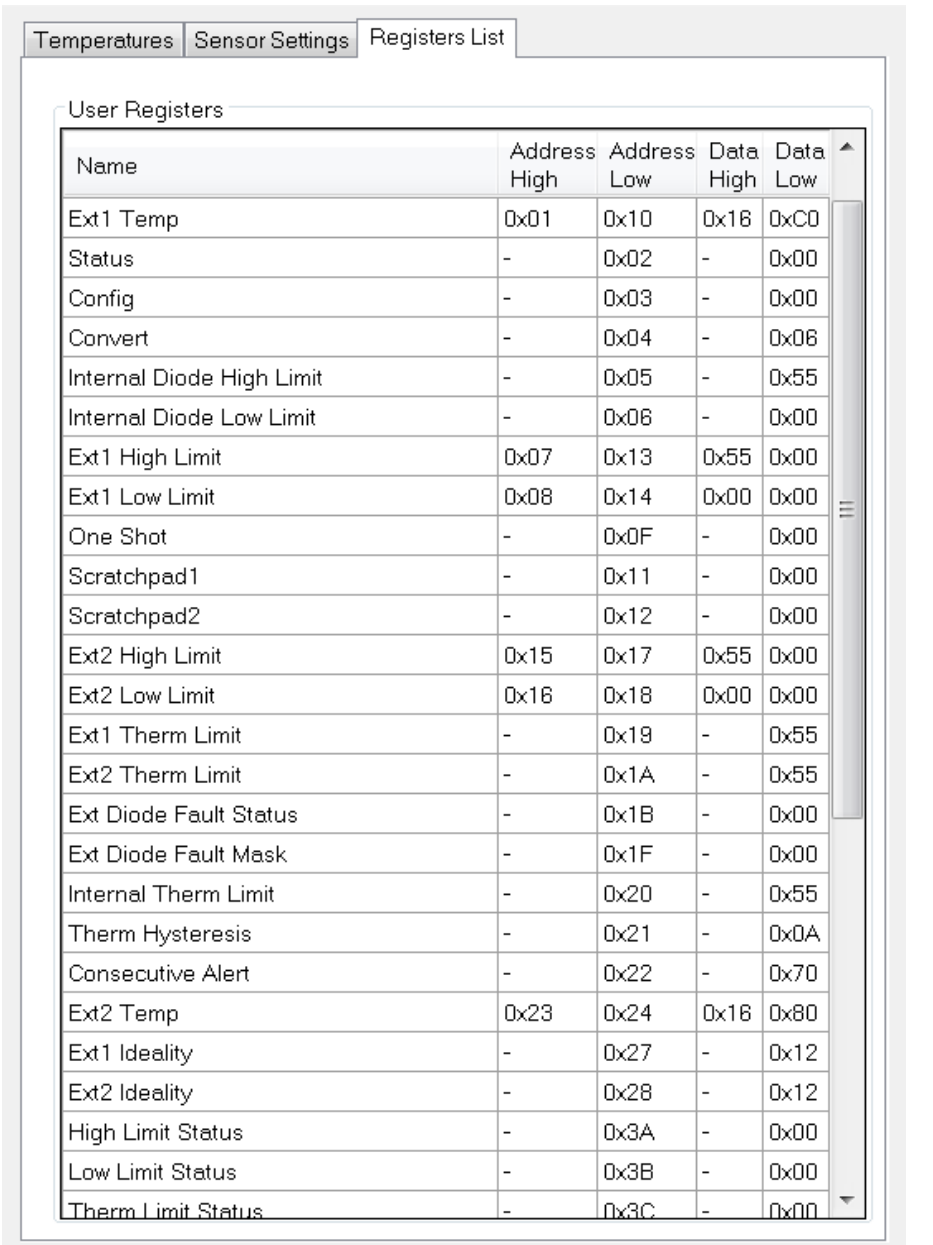

<span id="page-21-0"></span>*FIGURE 3-7: Registers List Tab.*

#### <span id="page-22-0"></span>**3.4 DATA ACQUISITION CHARTING AREA**

[Figure 3-8](#page-22-1) shows the data acquisition interface with a plot of the EMC1833 Internal Diode, Diode 1 and Diode 2.

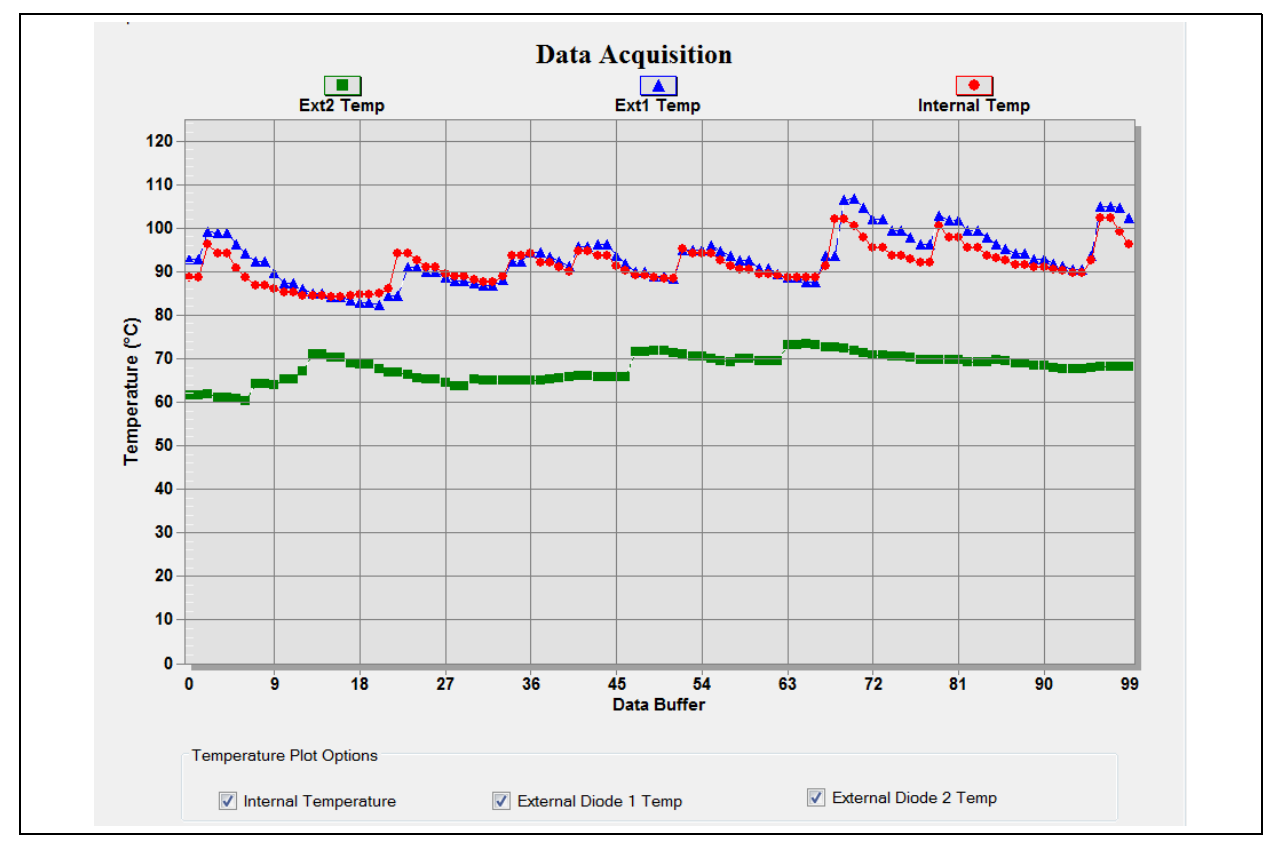

<span id="page-22-1"></span>*FIGURE 3-8: Microchip Thermal Management Sensor GUI Data Plot.*

The logging interval can be adjusted using the interval scroll bar from 100ms to 30s, as shown in [Figure 3-8.](#page-22-1)

The data acquisition charting area ([Figure 3-8](#page-22-1)) can be customized by double clicking the chart. Performing this action opens the Data Acquisition Customization window, available in [Figure 3-9](#page-23-0).

Users can also zoom into a specific plot range by clicking and dragging the section. The data in the chart can also be exported using the **Export** button.

## **EMC1833 Evaluation Board User's Guide**

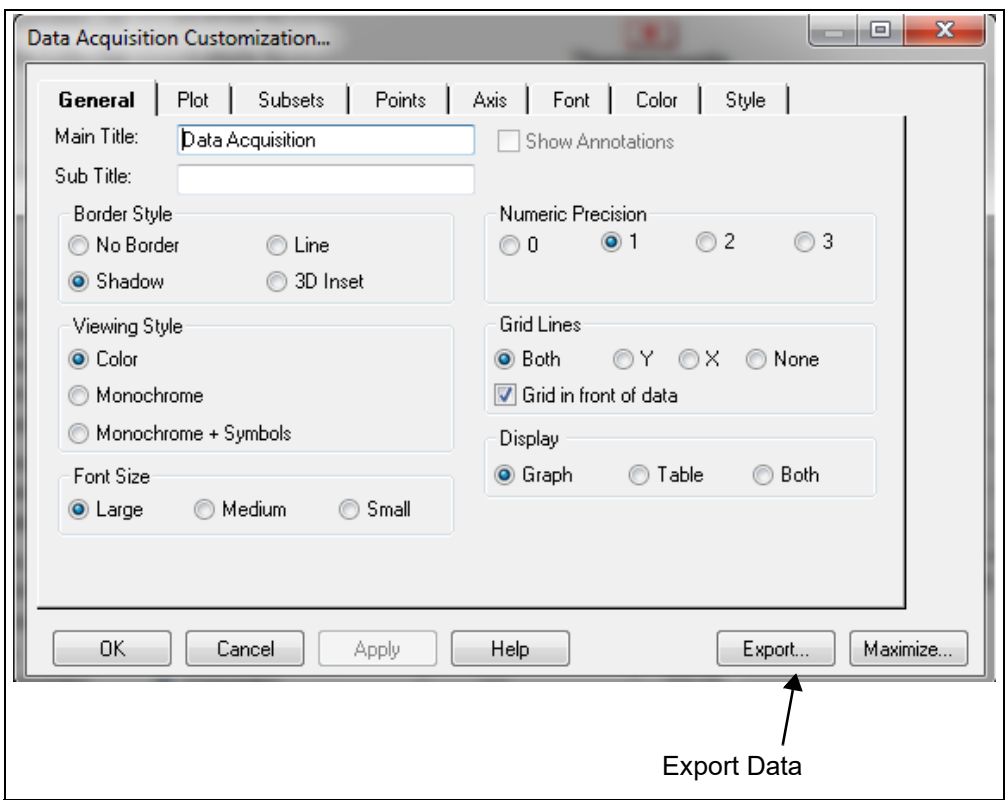

<span id="page-23-0"></span>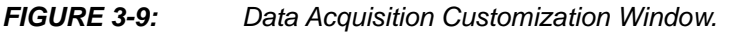

#### 3.4.0.1 DATA ACQUISITION CUSTOMIZATION WINDOW DESCRIPTION

The Data Acquisition Customization window contains eight tabs which contain different options allowing users to customize the data acquisition charting area.

The **General** tab ([Figure 3-9\)](#page-23-0) determines how the data acquisition charting area is displayed. General options include the border style, viewing style, font size, numeric precision and grid lines.

The **Display** option determines how the data acquisition charting area is generated: a graph, a table, or both.

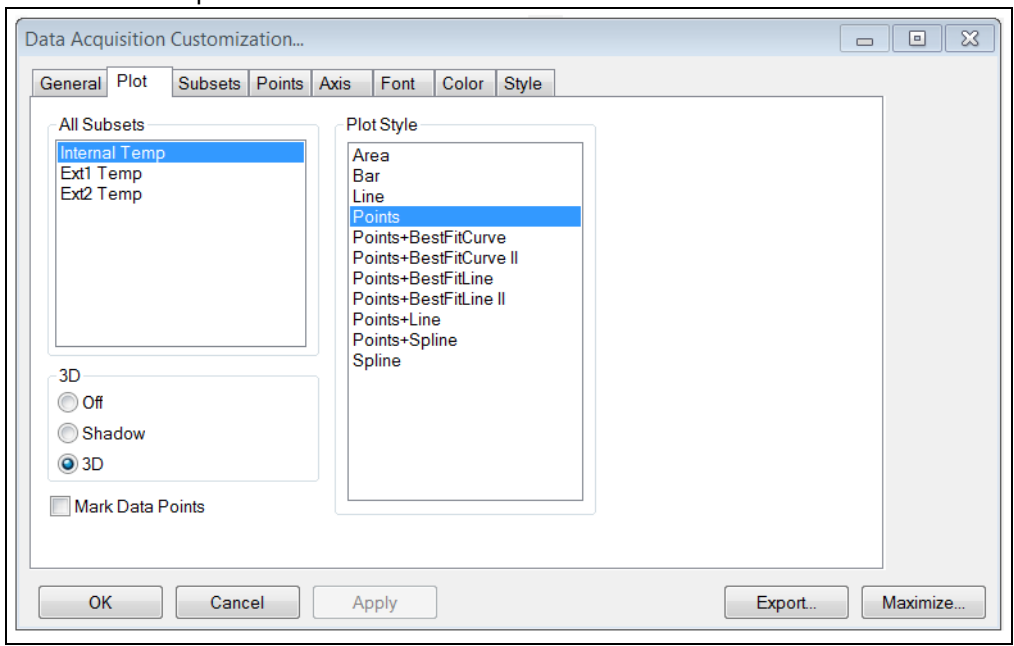

The **Plot** tab, displayed in [Figure 3-10,](#page-24-0) allows users to customize the appearance of the data sensor plots.

<span id="page-24-0"></span>*FIGURE 3-10: Data Acquisition Customization - Plot Tab.*

Users can also control the appearance of the subsets plots using the **Subsets** tab, displayed in [Figure 3-11.](#page-24-1)

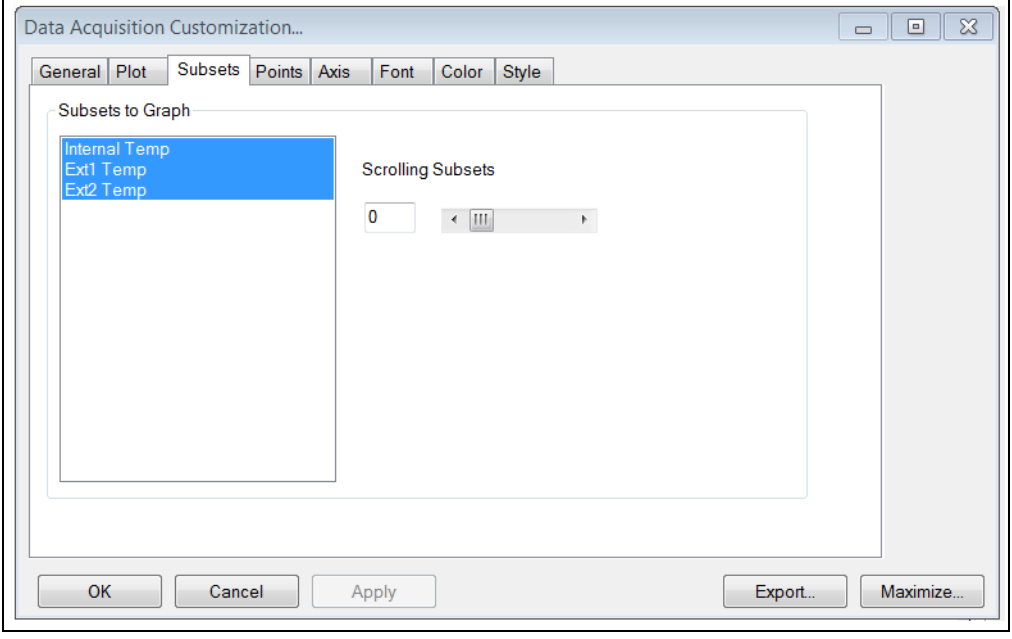

<span id="page-24-1"></span>*FIGURE 3-11: Data Acquisition Window - Subsets Tab.*

The **Points** tab, displayed in [Figure 3-12](#page-25-0), controls the number of data points displayed in the graph and the orientation of the labels on the X-Axis.

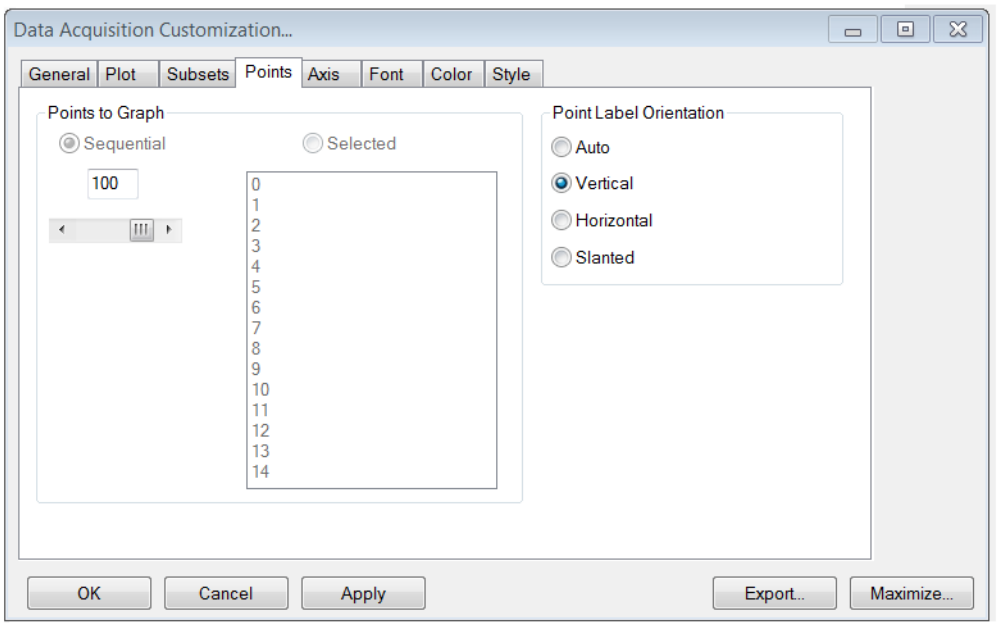

#### <span id="page-25-0"></span>*FIGURE 3-12: Data Acquisition Window - Points Tab.*

The **Axis** tab, displayed in [Figure 3-13](#page-25-1), determines the scale and range of the Y-Axis.

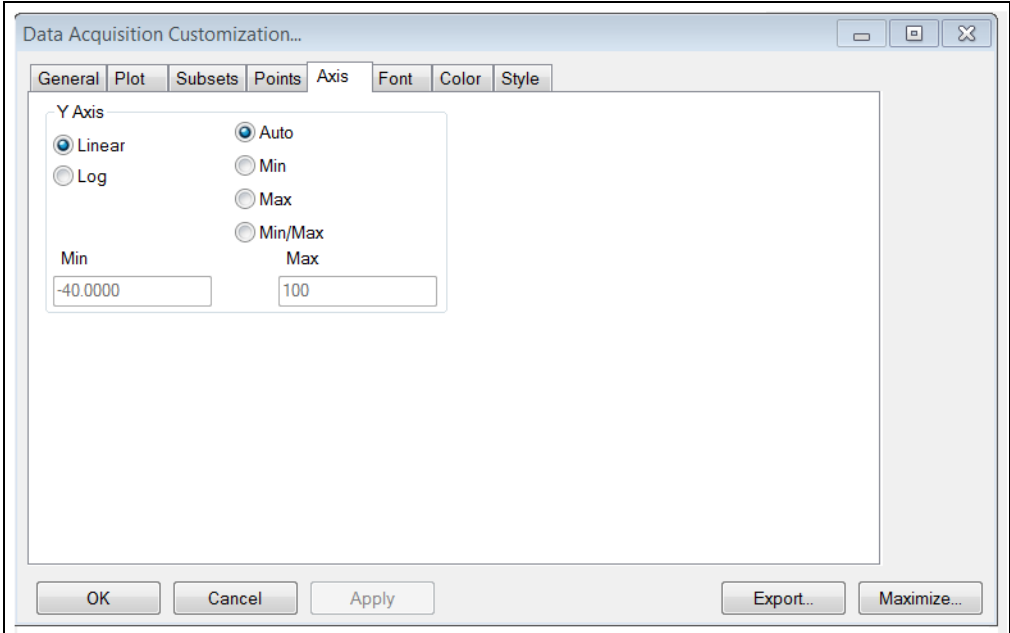

<span id="page-25-1"></span>*FIGURE 3-13: Data Acquisition Window - Axis Tab.*

Users can modify the options in the **Font** tab, displayed in [Figure 3-14](#page-26-0), to change the size, font and style of the text that appears in the data acquisition charting area. A sample text is also provided for preview before applying the changes to the charting area.

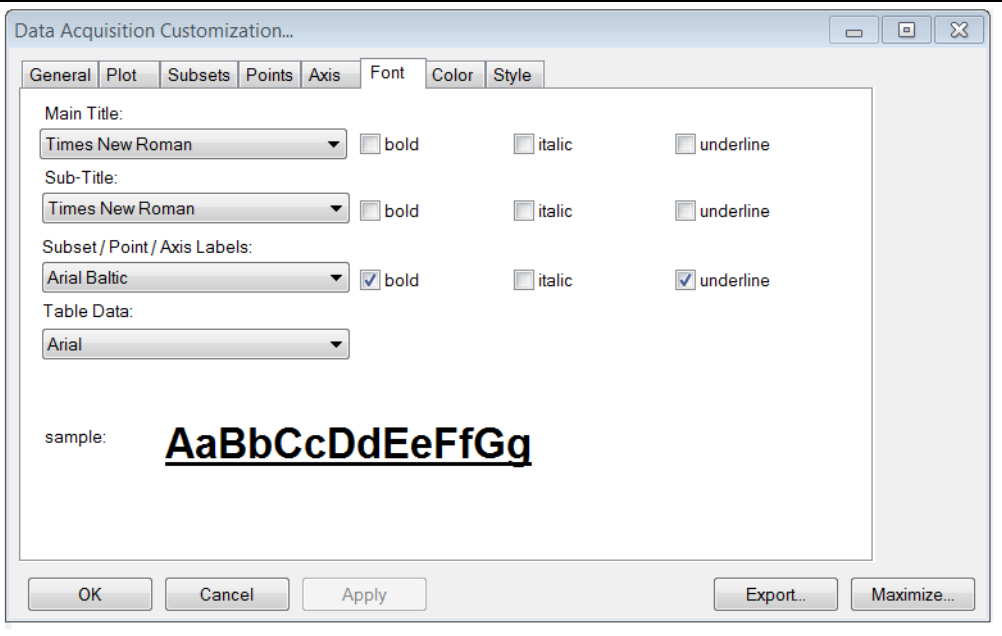

<span id="page-26-0"></span>*FIGURE 3-14: Data Acquisition Window - Font Tab.*

The **Color** tab, displayed in [Figure 3-15,](#page-26-1) determines which colors are used by the system. Optionally, users can select a preconfigured style in the Quick Styles section.

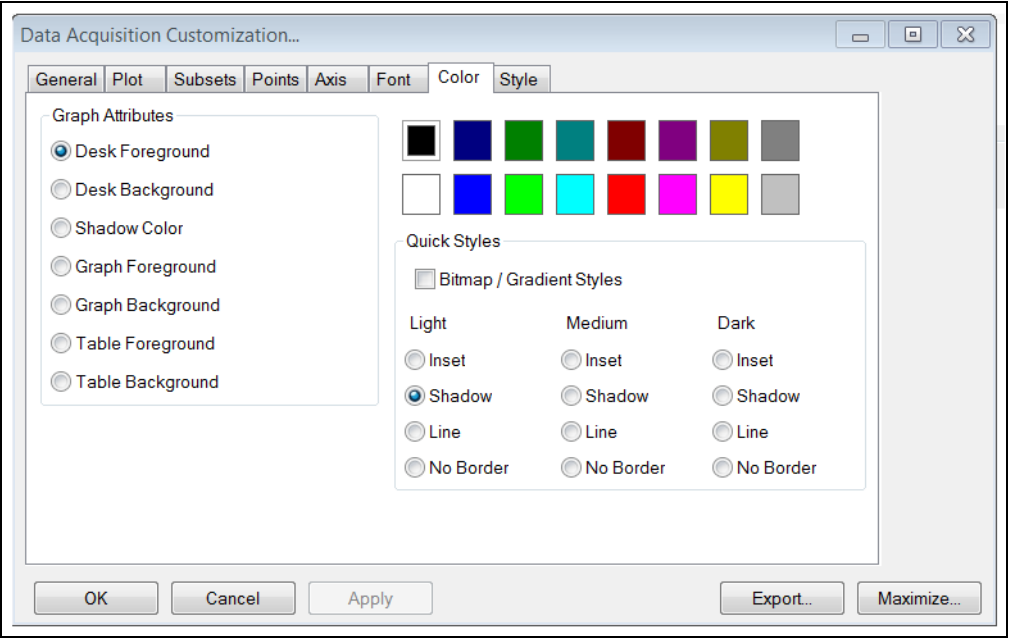

<span id="page-26-1"></span>*FIGURE 3-15: Data Acquisition Window - Color Tab.*

Through the **Style** tab, displayed in [Figure 3-16](#page-27-0), users can customize the line style, color, and data point type for each temperature plot.

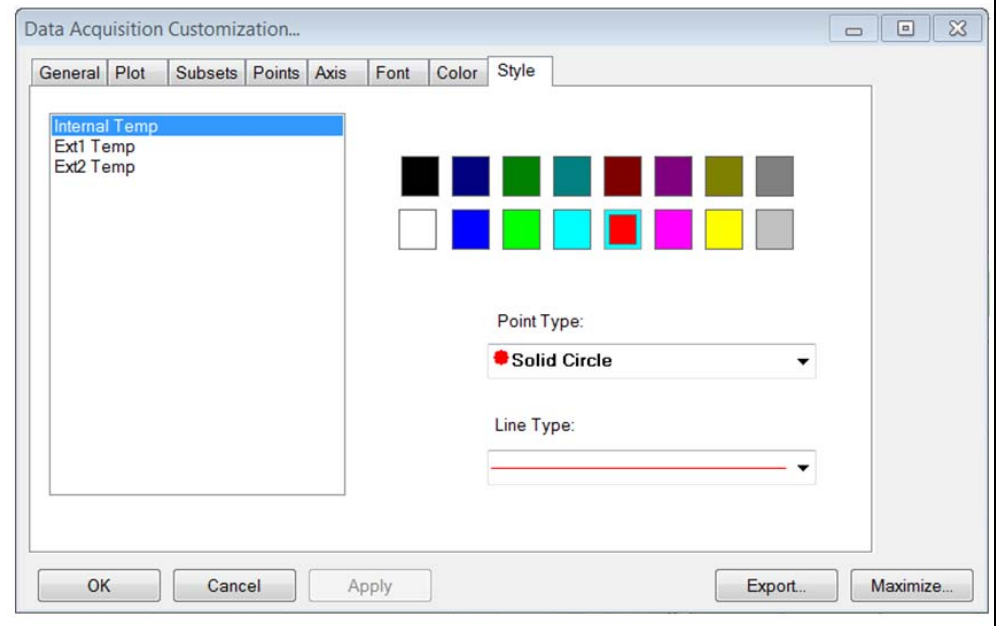

<span id="page-27-0"></span>*FIGURE 3-16: Data Acquisition Window - Style Tab.*

**NOTES:**

٠

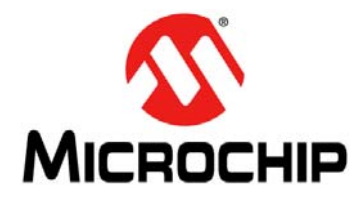

## **EMC1833 EVALUATION BOARD USER'S GUIDE**

### <span id="page-29-2"></span>**Appendix A. Schematic and Layouts**

#### <span id="page-29-1"></span><span id="page-29-0"></span>**A.1 INTRODUCTION**

This appendix contains the following schematics and layouts for the EMC1833 Evaluation Board:

- • [ADM00773 Board Schematic](#page-30-0)
- • [ADM00773 Board Schematic 2](#page-31-0)
- • [Board Top Silk](#page-32-0)
- • [Board Top Copper and Silk](#page-32-1)
- • [Board Top Copper](#page-33-0)
- • [Board Bottom Copper](#page-33-1)
- • [Board Bottom Copper and Silk](#page-34-0)
- • [Board Bottom silk](#page-34-1)

### **A.2 ADM00773 BOARD – SCHEMATIC**

<span id="page-30-0"></span>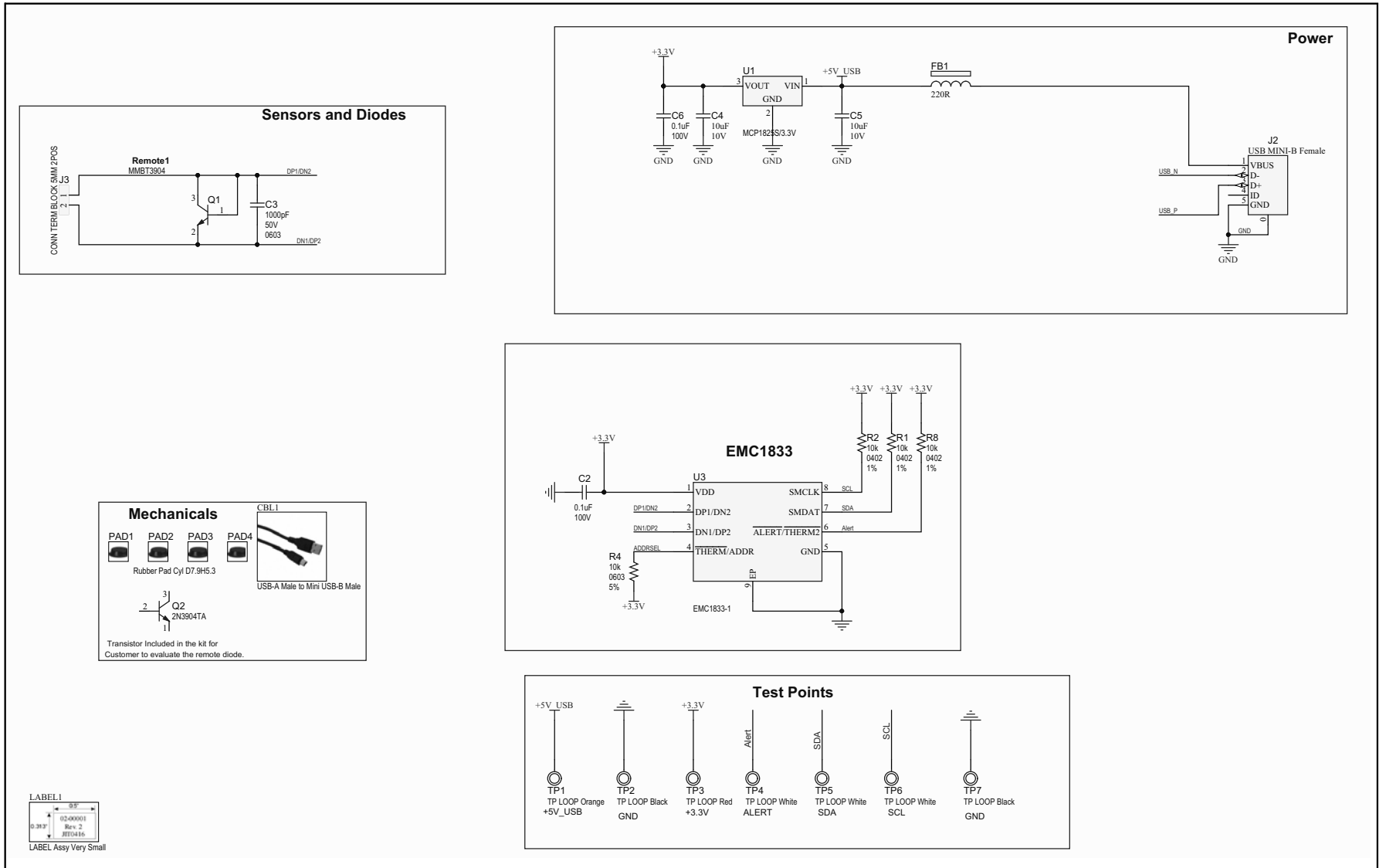

### **A.3 ADM00773 BOARD – SCHEMATIC 2**

<span id="page-31-0"></span>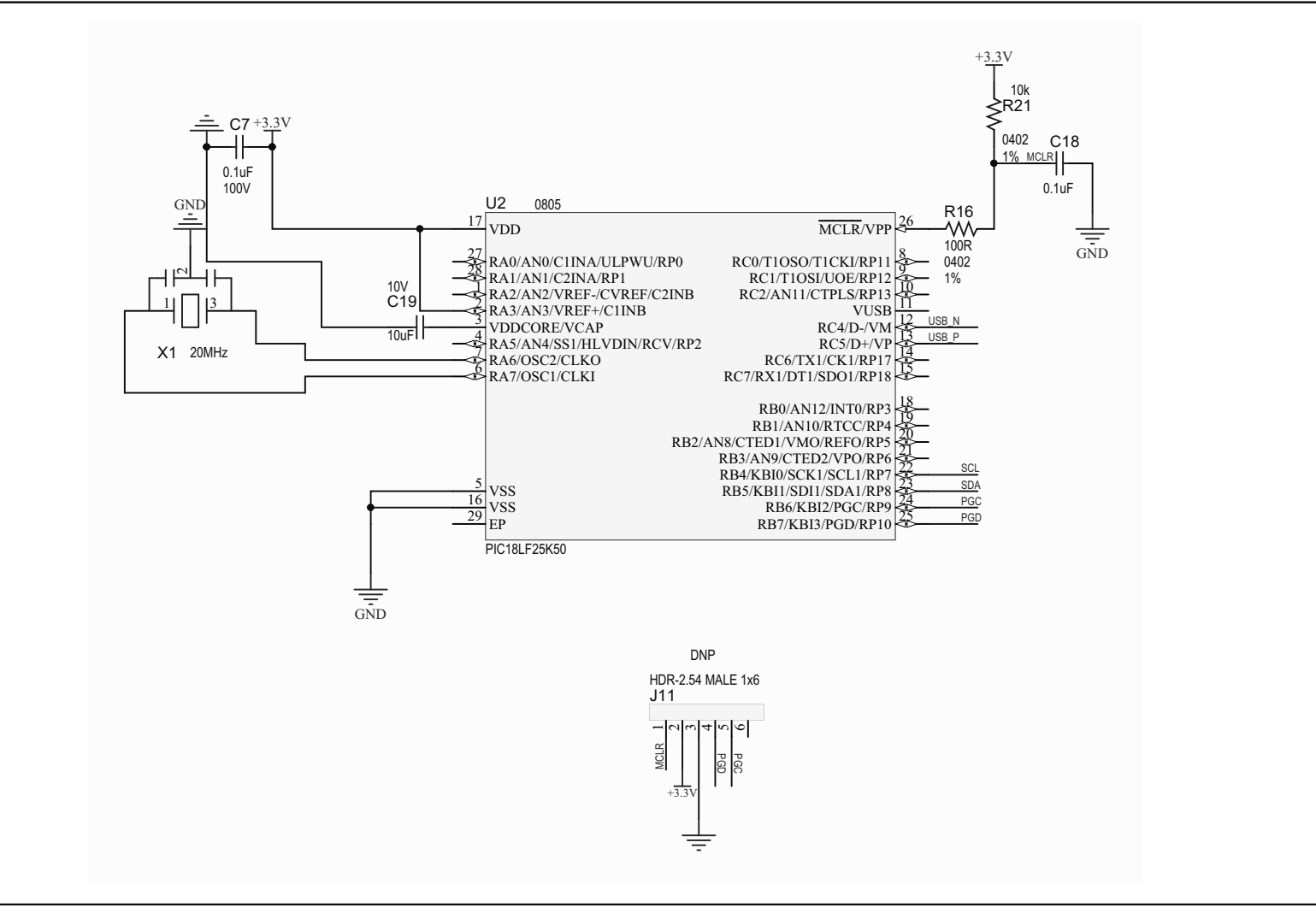

#### <span id="page-32-0"></span>**A.4 BOARD – TOP SILK**  $+3.30$  $+50$ ALERT **SCL**  $\epsilon$  $\bigcirc$  $J11$ **SDA GND GND**  $\bullet$  $J2$ JЗ  $\blacksquare$  R8  $\frac{a_1}{1}$  $R1$   $\Box$ <br> $R2$   $\Box$  $\blacksquare$  EMC1833  $\mathbf{S}$  $\frac{{\bf c}^2}{{\bf H}}\cdot\frac{{\bf c}^3}{{\bf H}}$ **MICROCHIP** EMC1833 Customer Evaluation Board ADM00773

### <span id="page-32-1"></span>**A.5 BOARD – TOP COPPER AND SILK**

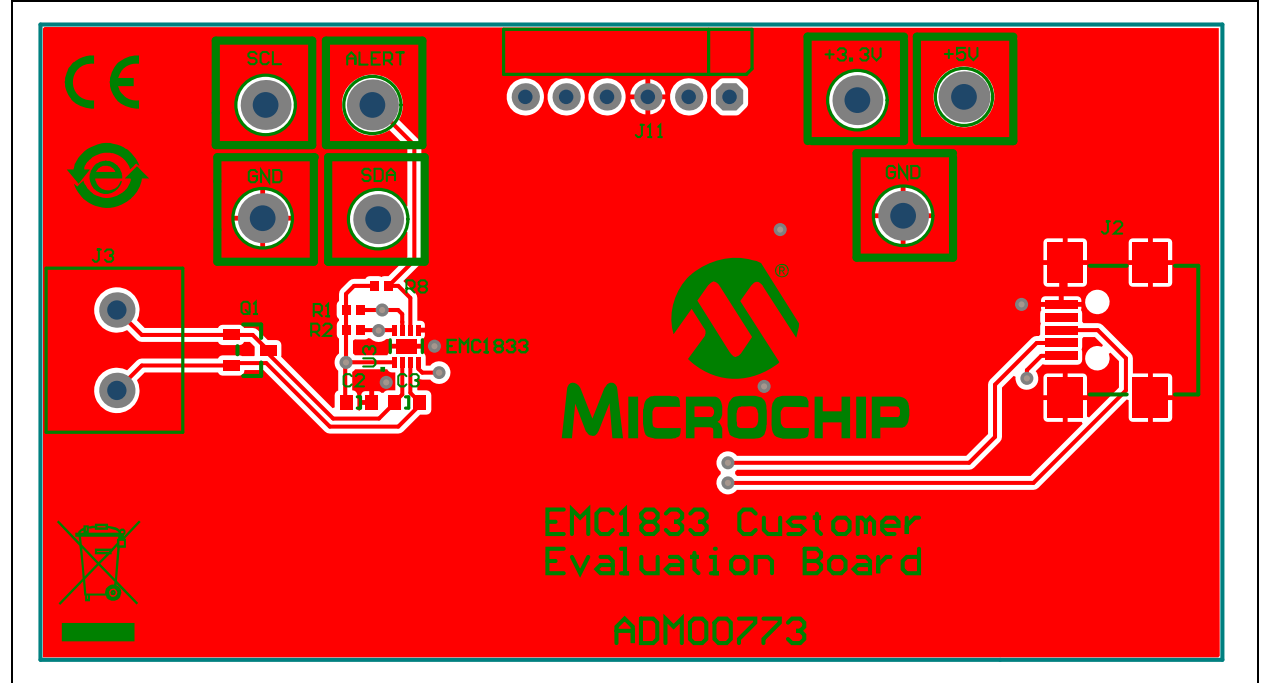

### <span id="page-33-0"></span>**A.6 BOARD – TOP COPPER**

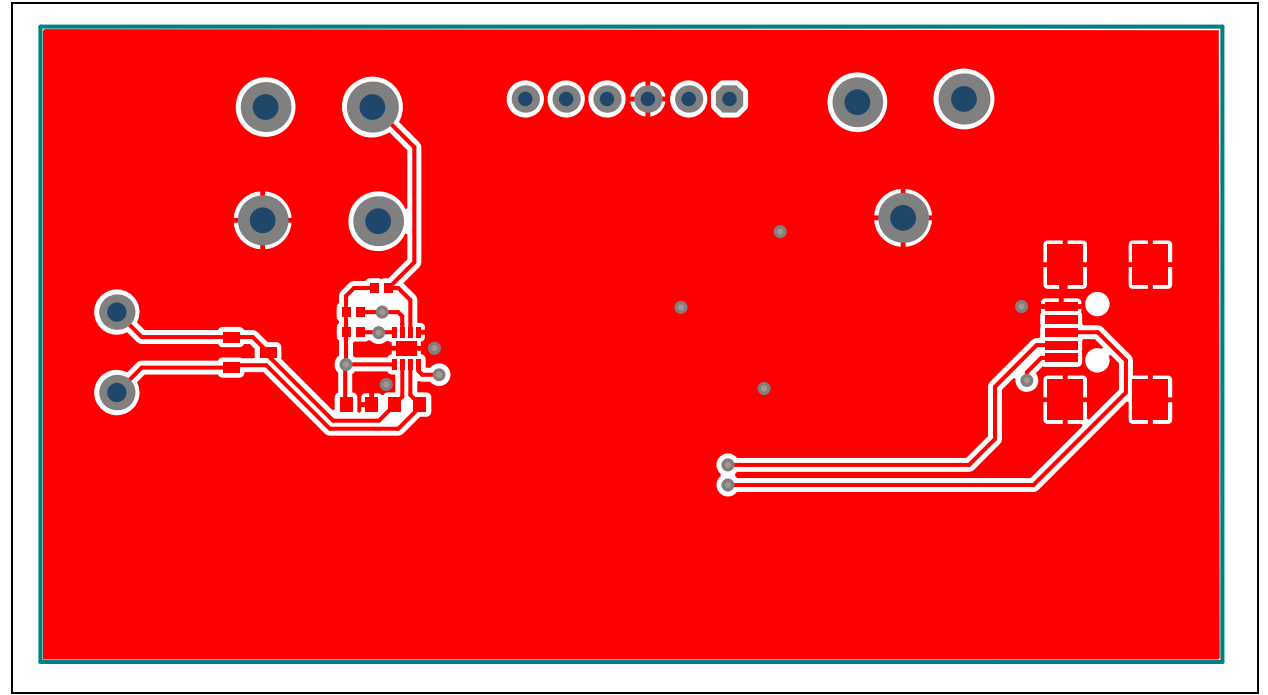

### <span id="page-33-1"></span>**A.7 BOARD – BOTTOM COPPER**

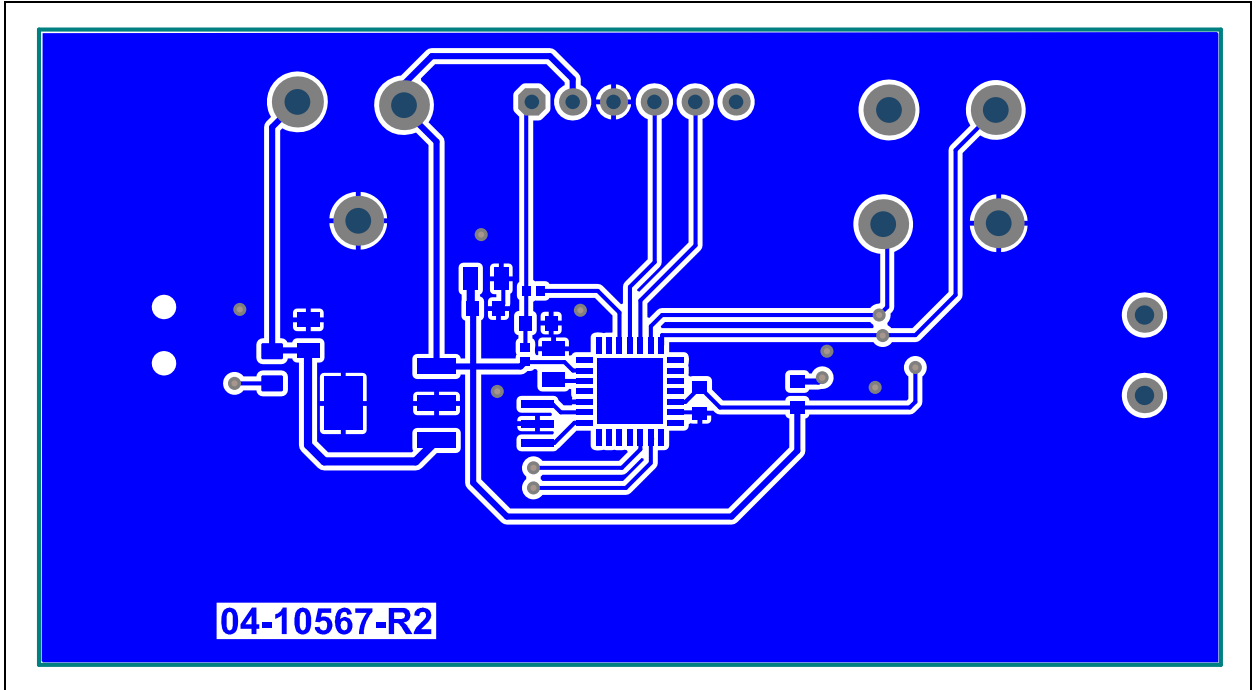

<span id="page-34-0"></span>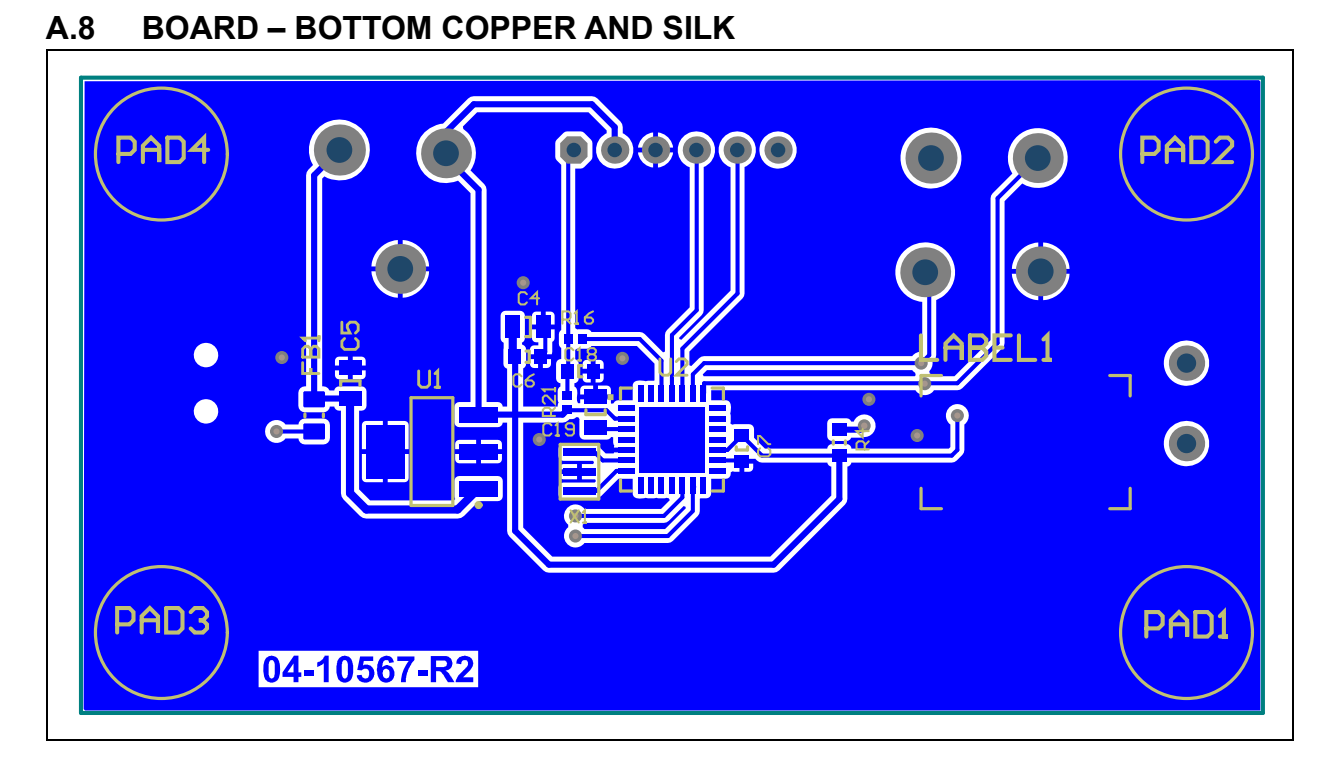

### <span id="page-34-1"></span>**A.9 BOARD – BOTTOM SILK**

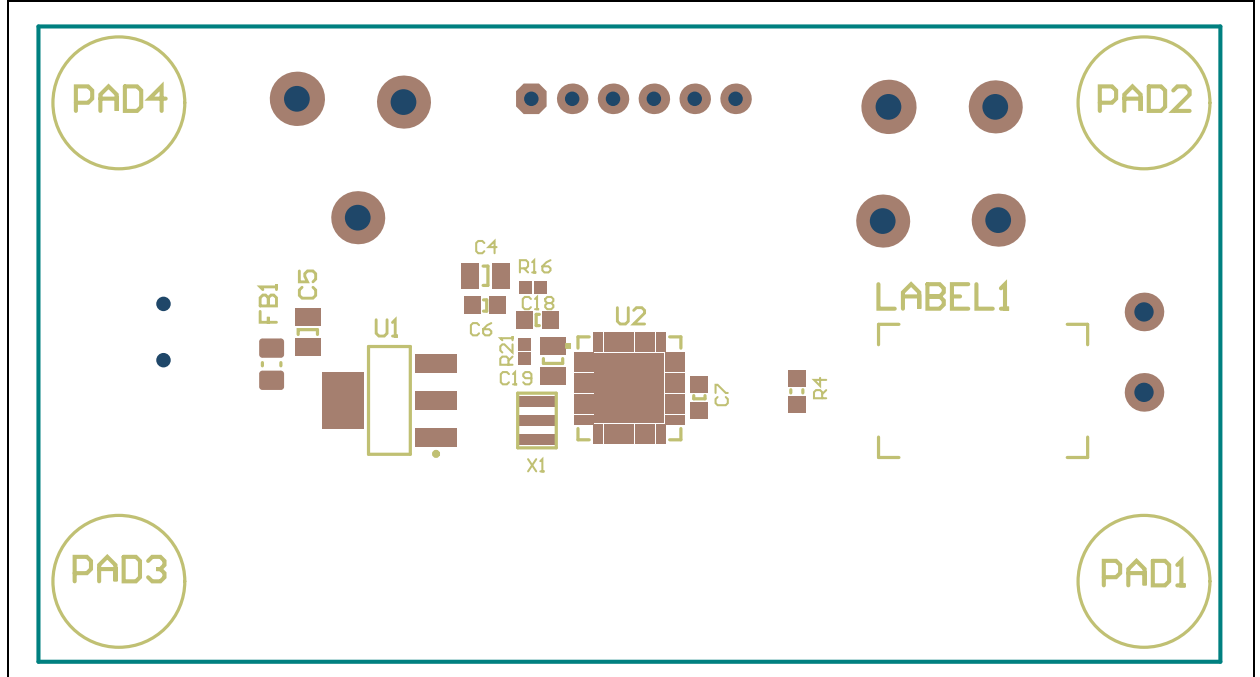

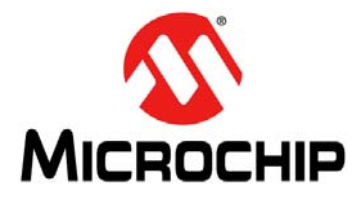

## **EMC1833 EVALUATION BOARD USER'S GUIDE**

## <span id="page-35-1"></span>**Appendix B. Bill of Materials (BOM)**

<span id="page-35-0"></span>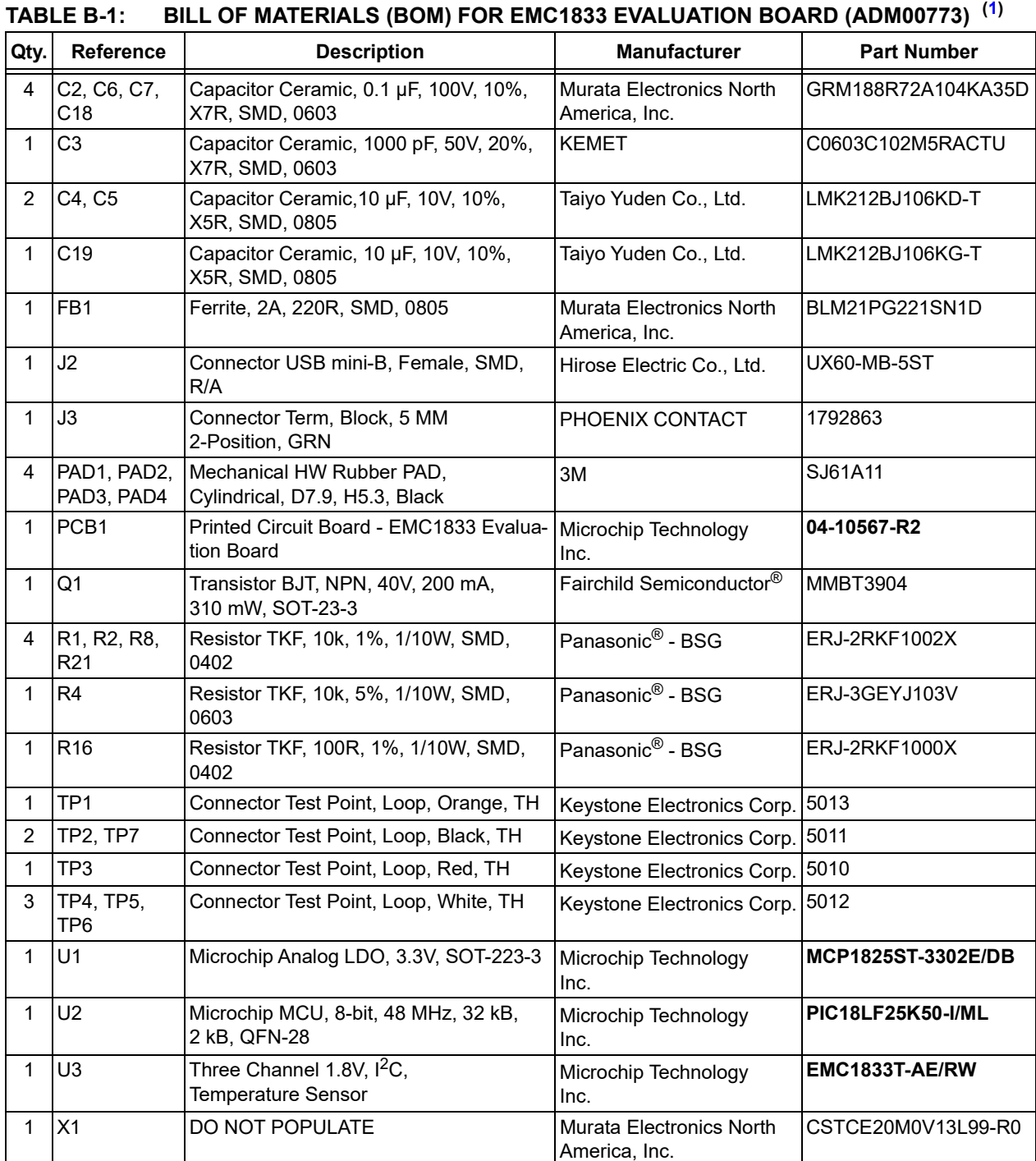

<span id="page-35-2"></span>**Note 1:** The components listed in this Bill of Materials are representative of the PCB assembly. The released BOM used in manufacturing uses all RoHS-compliant components.

#### **TABLE B-2: BILL OF MATERIALS (BOM) FOR EMC1833 EVALUATION BOARD (ADM00773) - MECHANICAL PARTS([1](#page-35-2))**

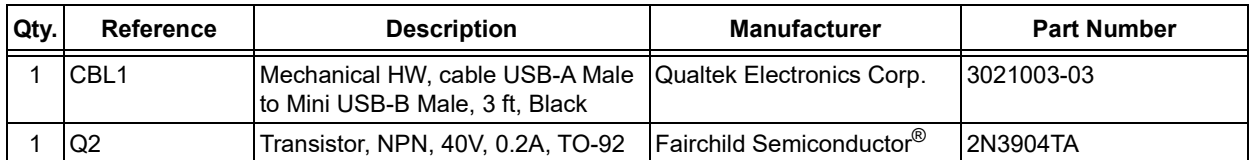

**Note 1:** The components listed in this Bill of Materials are representative of the PCB assembly. The released BOM used in manufacturing uses all RoHS-compliant components.

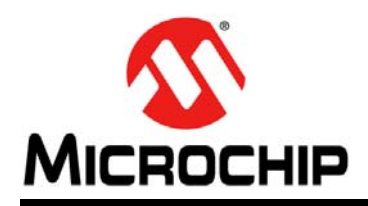

### **Worldwide Sales and Service**

#### <span id="page-37-0"></span>**AMERICAS**

**Corporate Office** 2355 West Chandler Blvd. Chandler, AZ 85224-6199 Tel: 480-792-7200 Fax: 480-792-7277 Technical Support: [http://www.microchip.com/](http://support.microchip.com) support

Web Address: www.microchip.com

**Atlanta** Duluth, GA Tel: 678-957-9614 Fax: 678-957-1455

**Austin, TX** Tel: 512-257-3370

**Boston** Westborough, MA Tel: 774-760-0087 Fax: 774-760-0088

**Chicago** Itasca, IL Tel: 630-285-0071 Fax: 630-285-0075

**Dallas** Addison, TX Tel: 972-818-7423 Fax: 972-818-2924

**Detroit** Novi, MI Tel: 248-848-4000

**Houston, TX**  Tel: 281-894-5983

**Indianapolis** Noblesville, IN Tel: 317-773-8323 Fax: 317-773-5453 Tel: 317-536-2380

**Los Angeles** Mission Viejo, CA Tel: 949-462-9523 Fax: 949-462-9608 Tel: 951-273-7800

**Raleigh, NC**  Tel: 919-844-7510

**New York, NY**  Tel: 631-435-6000 **San Jose, CA** 

Tel: 408-735-9110 Tel: 408-436-4270

**Canada - Toronto** Tel: 905-695-1980 Fax: 905-695-2078

#### **ASIA/PACIFIC**

**Australia - Sydney** Tel: 61-2-9868-6733

**China - Beijing** Tel: 86-10-8569-7000 **China - Chengdu**

Tel: 86-28-8665-5511 **China - Chongqing** Tel: 86-23-8980-9588

**China - Dongguan** Tel: 86-769-8702-9880

**China - Guangzhou** Tel: 86-20-8755-8029

**China - Hangzhou** Tel: 86-571-8792-8115

**China - Hong Kong SAR** Tel: 852-2943-5100

**China - Nanjing** Tel: 86-25-8473-2460

**China - Qingdao** Tel: 86-532-8502-7355

**China - Shanghai** Tel: 86-21-3326-8000

**China - Shenyang** Tel: 86-24-2334-2829

**China - Shenzhen** Tel: 86-755-8864-2200

**China - Suzhou** Tel: 86-186-6233-1526

**China - Wuhan** Tel: 86-27-5980-5300

**China - Xian** Tel: 86-29-8833-7252

**China - Xiamen** Tel: 86-592-2388138 **China - Zhuhai**

Tel: 86-756-3210040

#### **ASIA/PACIFIC**

**India - Bangalore** Tel: 91-80-3090-4444

**India - New Delhi** Tel: 91-11-4160-8631 **India - Pune**

Tel: 91-20-4121-0141 **Japan - Osaka**

Tel: 81-6-6152-7160 **Japan - Tokyo**

Tel: 81-3-6880- 3770 **Korea - Daegu**

Tel: 82-53-744-4301 **Korea - Seoul**

Tel: 82-2-554-7200 **Malaysia - Kuala Lumpur**

Tel: 60-3-7651-7906 **Malaysia - Penang**

Tel: 60-4-227-8870

**Philippines - Manila** Tel: 63-2-634-9065

**Singapore** Tel: 65-6334-8870

**Taiwan - Hsin Chu** Tel: 886-3-577-8366

**Taiwan - Kaohsiung** Tel: 886-7-213-7830

**Taiwan - Taipei** Tel: 886-2-2508-8600

**Thailand - Bangkok** Tel: 66-2-694-1351

**Vietnam - Ho Chi Minh** Tel: 84-28-5448-2100

**Germany - Garching** Tel: 49-8931-9700

> **Germany - Haan** Tel: 49-2129-3766400

**EUROPE Austria - Wels** Tel: 43-7242-2244-39 Fax: 43-7242-2244-393 **Denmark - Copenhagen** Tel: 45-4450-2828 Fax: 45-4485-2829 **Finland - Espoo** Tel: 358-9-4520-820 **France - Paris** Tel: 33-1-69-53-63-20 Fax: 33-1-69-30-90-79

**Germany - Heilbronn** Tel: 49-7131-67-3636

**Germany - Karlsruhe** Tel: 49-721-625370

**Germany - Munich** Tel: 49-89-627-144-0 Fax: 49-89-627-144-44

**Germany - Rosenheim** Tel: 49-8031-354-560

**Israel - Ra'anana**  Tel: 972-9-744-7705

**Italy - Milan**  Tel: 39-0331-742611 Fax: 39-0331-466781

**Italy - Padova** Tel: 39-049-7625286

**Netherlands - Drunen** Tel: 31-416-690399 Fax: 31-416-690340

**Norway - Trondheim** Tel: 47-7289-7561

**Poland - Warsaw** Tel: 48-22-3325737

**Romania - Bucharest** Tel: 40-21-407-87-50

**Spain - Madrid** Tel: 34-91-708-08-90 Fax: 34-91-708-08-91

**Sweden - Gothenberg** Tel: 46-31-704-60-40

**Sweden - Stockholm** Tel: 46-8-5090-4654

**UK - Wokingham** Tel: 44-118-921-5800 Fax: 44-118-921-5820